附件2:

# 上海市工程建设项目审批管理系统 -BIM智能辅助审查子系统

操作手册 V1.0

2023 年 12 月

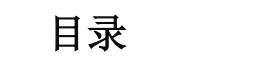

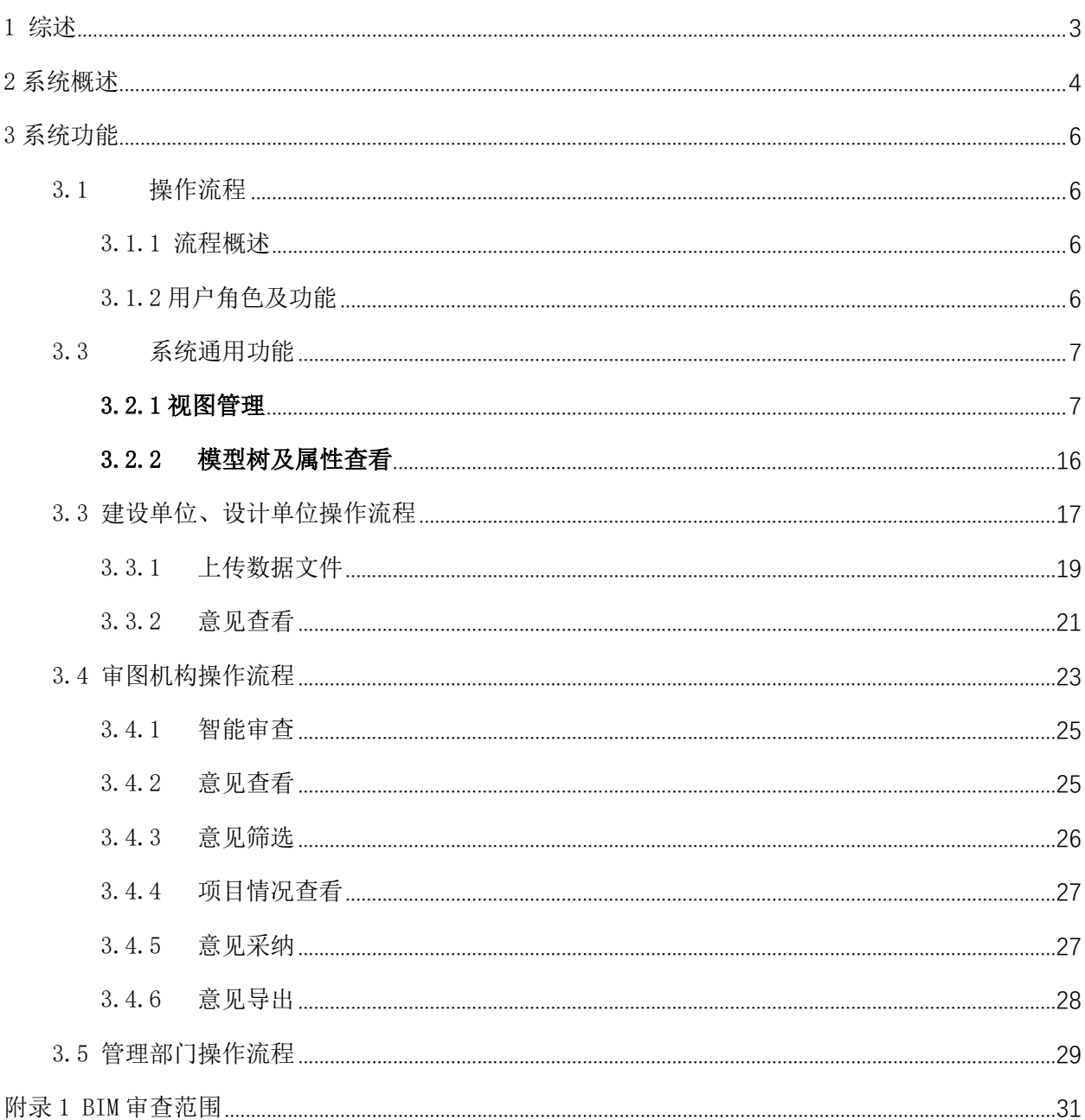

### 1 综述

<span id="page-2-0"></span>本手册适用于上海市工程建设项目审批管理系统-BIM 智能辅助审查子系统 (以下简称"BIM 审查子系统")各用户单位使用操作,是 BIM 审查子系统的一 部分,应与《上海市工程建设项目 BIM 智能辅助审查建模手册》、《上海市工程 建设项目审批管理系统-BIM 智能辅助审查子系统(结构辅助工具)操作手册》、 《上海市工程建设项目审批管理系统-BIM 智能辅助审查子系统(结构智能审查

功能)操作手册》等成果说明文件配合使用。

上海市工程建设项目审批管理系统-BIM智能辅助审查子系统采用公开、标 准的数据库格式记录BIM专业交付的数据,以保证后续应用中对数据的无损读取, 这种数据库文件称之为"EDM数据文件"(以下简称"EDM")。EDM数据应满足 《上海市房屋建筑施工图、竣工建筑信息模型建模和交付要求(试行)》的通 知(沪建建管〔2021〕725号)中施工图阶段深度要求。后续将根据上海市BIM 数据研究成果,适时更新为IFC数据格式。

本手册帮助建设单位、设计单位、审图机构等广大用户了解本系统,熟悉 工作方法,掌握操作流程。为适应系统建设进度,本手册会随系统升级更新, 不断迭代。

# 2 系统概述

<span id="page-3-0"></span>本系统是基于 BIM 模型的智能化审查技术,就施工图审查过程中的刚性指 标,依托现有上海市工程建设项目审批管理系统,实现"BIM 智能审查"+"人 工审查"的新型审查模式,实现审查的公平、公正、透明,提升工程项目信息 化、数字化、智能化水平。本系统包括建筑、给排水、暖通、电气专业的 BIM 辅助审查功能。

系统采用统一、可控的 BIM 数字化模型标准数据交付格式,集成至上海市 工程建设项目审批管理系统并为远期数据流动和平台衔接提供可能。

1)统一、可控的 BIM 数字化模型:标准数据交付格式为.EDM 数据格式、 IFC 格式,配套提供常用 BIM 数字化平台软件的转换工具;

2)BIM 数字化模型包含 BIM 图纸等信息,并提供基于网页端的轻量化智能 审查工具;

3)BIM 辅助审查系统与现有上海市工程建设项目审批管理系统高度融合, 将操作流程方面的影响降到最低。同时开放的 EDM 数据格式也为后续的数据流 动和平台衔接提供更多可能。

系统、硬件配置要求:

| 操作系统       | 64 位 | 备注   |
|------------|------|------|
| Windows 7  |      |      |
| Windows 10 |      | 推荐系统 |

表 2.1 系统要求

#### 表 2.2 硬件要求

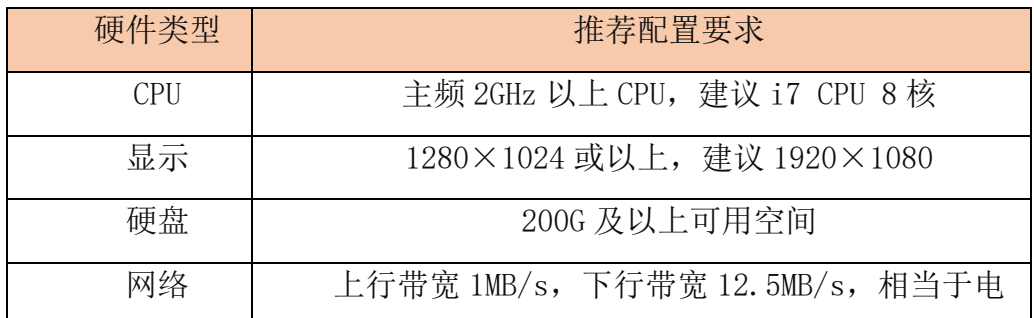

4

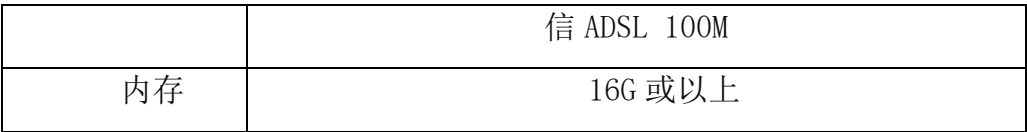

# 表 2.3 软件要求

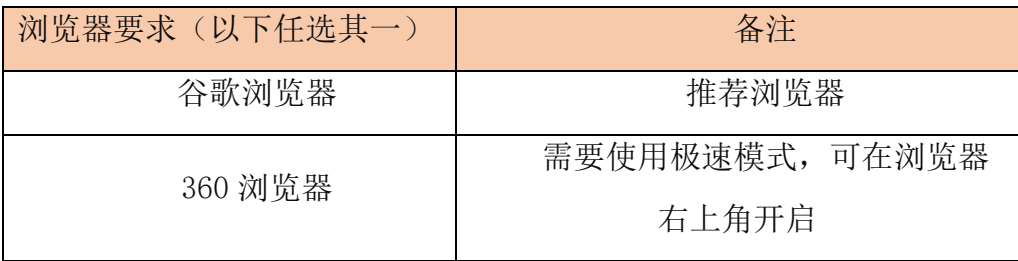

# 3 系统功能

### <span id="page-5-1"></span><span id="page-5-0"></span>3.1操作流程

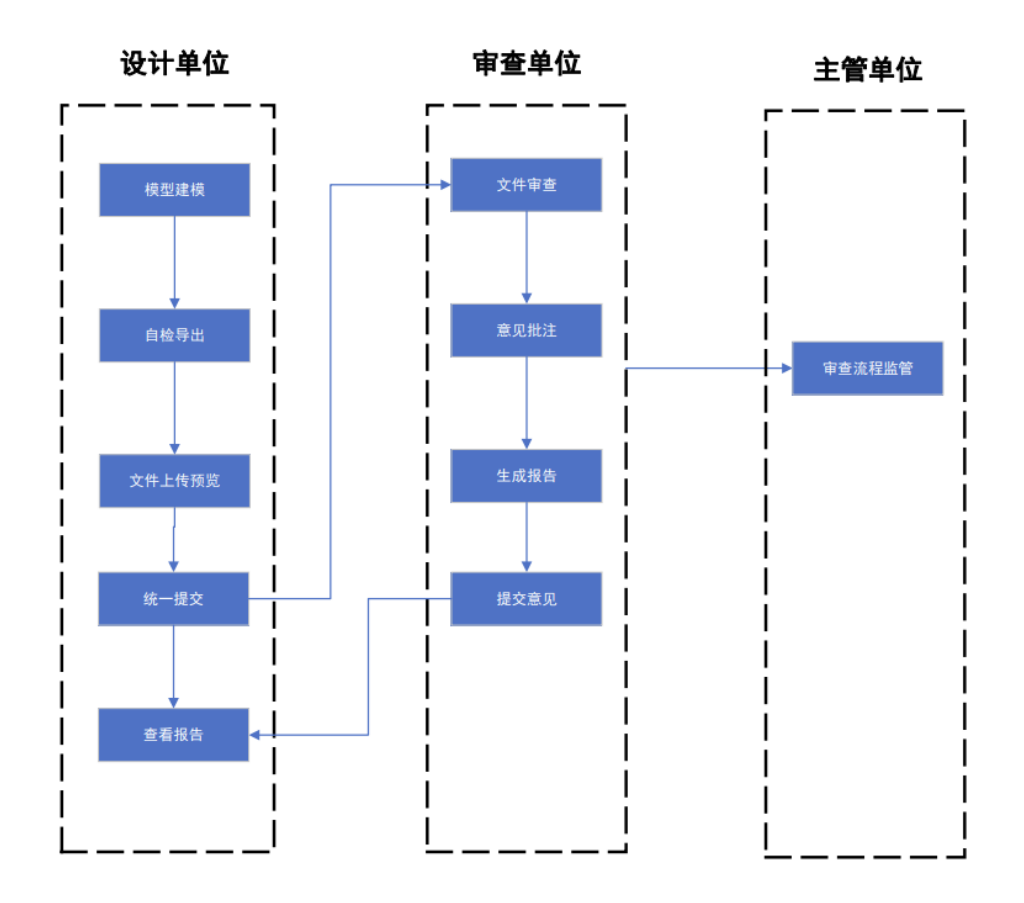

3.2 图 3.1-1 操作流程

#### <span id="page-5-2"></span>3.1.1 流程概述

主要涉及到四方主体:建设单位、设计单位、审图单位、主管部门。大致 流程为建设单位对项目(在 BIM 审查范围内的)进行创建并申报,设计单位上 传 BIM 数字化文件等资料, 审图单位通过"BIM 审查"+"人工审查"的方式完 成审查并出具意见,主管部门对施工图审查的整个过程进行监管。

# <span id="page-5-3"></span>3.1.2 用户角色及功能

表 3.2 角色及功能

| $+4$<br>$\overline{ }$<br>$\Gamma$<br>序<br><b>A</b><br>←<br>刀甩<br>هال<br>$\sim$<br>$-1$<br>.<br>◡<br>- |
|----------------------------------------------------------------------------------------------------|
|----------------------------------------------------------------------------------------------------|

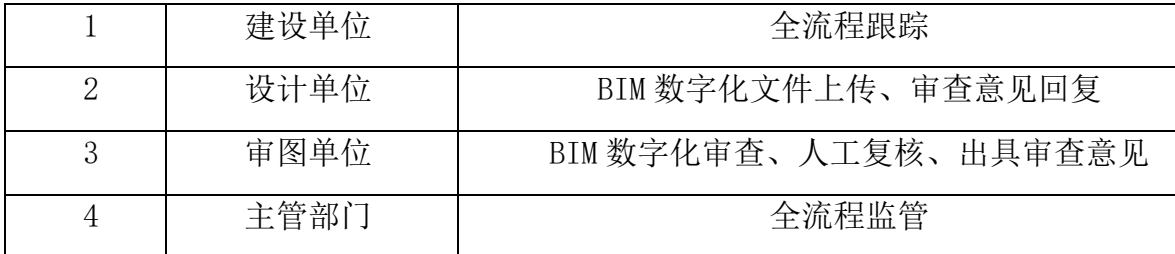

# <span id="page-6-0"></span>3.3系统通用功能

# <span id="page-6-1"></span>3.2.1 视图管理

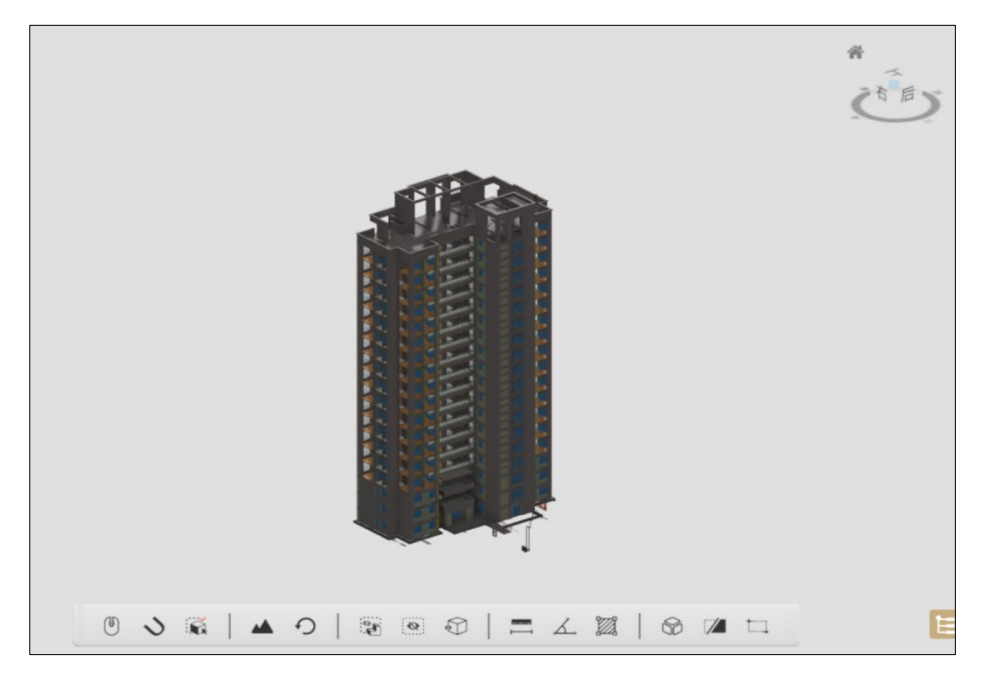

图 3.2-1 模型浏览

#### 鼠标/触控切换

默认鼠标操作,触控操作需点击 5 切换至

### 顶点捕捉

"顶点捕捉" D可全局使用,配合测量或者设置剖切面时可精确选择捕 捉点(单个三角面的边角点)。当鼠标出现"十"符号表示顶点捕捉功能已开启。

显示集

显示集可以显示或隐藏一部分模型以便直观快速浏览,提高工作效率(如 图 1)。

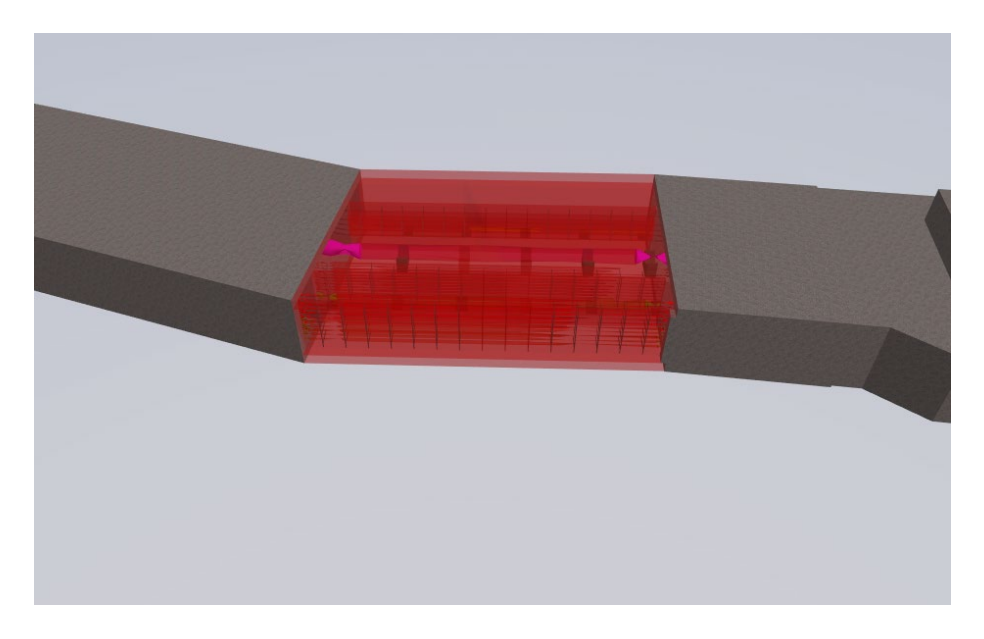

图 3.2- 2 选择目标模型

隔离选择集:选中单个构件或一组构件点击:30),选中的构件显示,未选 中的构件隐藏。如图

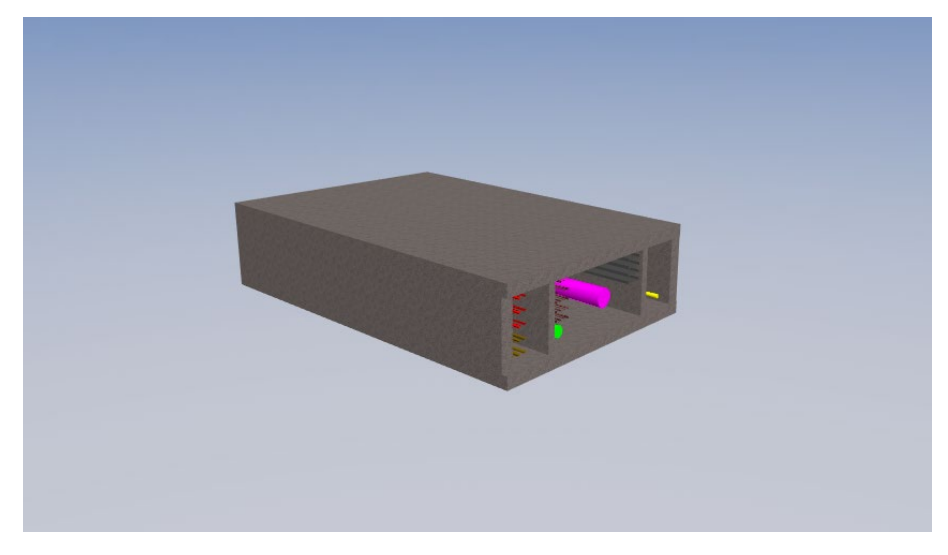

图 3.2-3 隔离选择集

(……)<br>隐藏选择集:选中单个构件或一组构件点击 , 选中的构件隐藏, 未选 中的构件显示。如图 3:

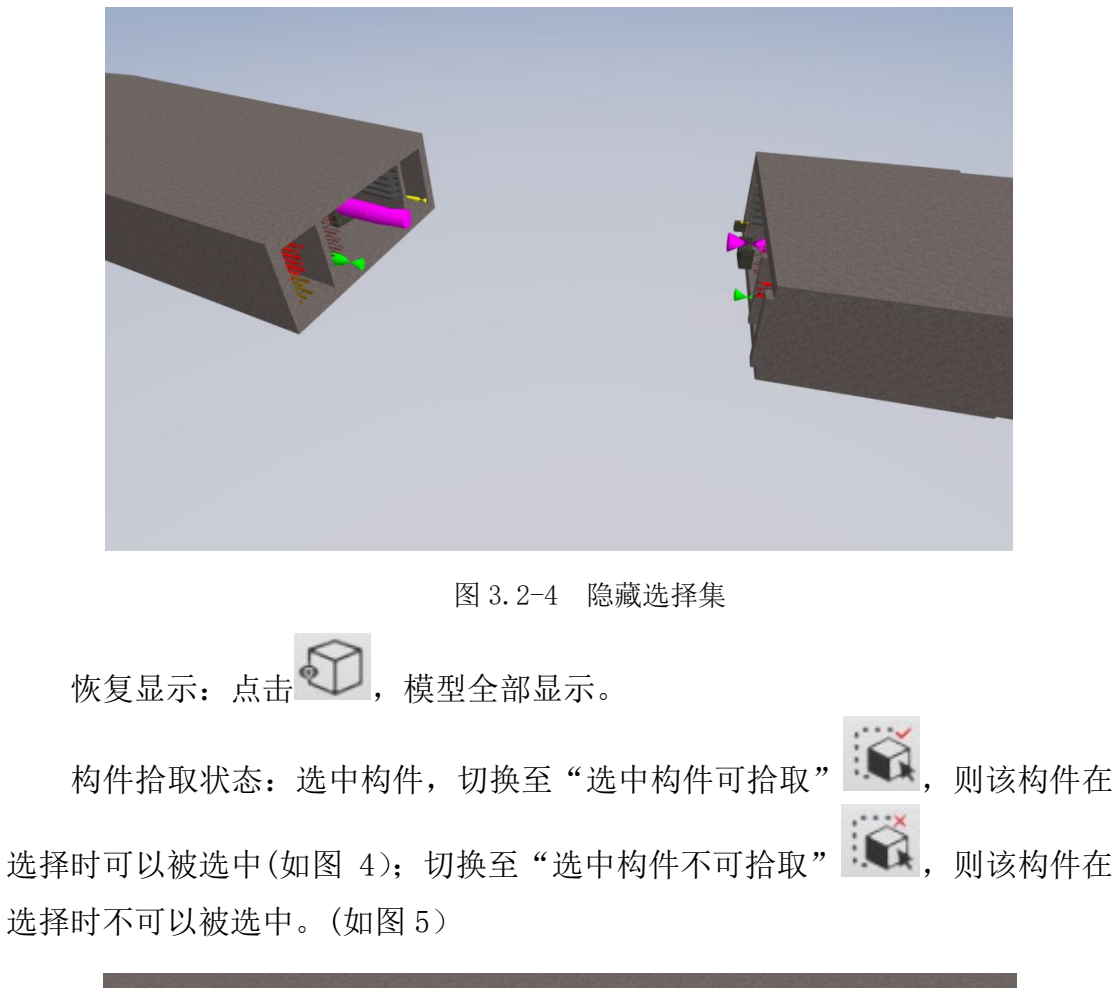

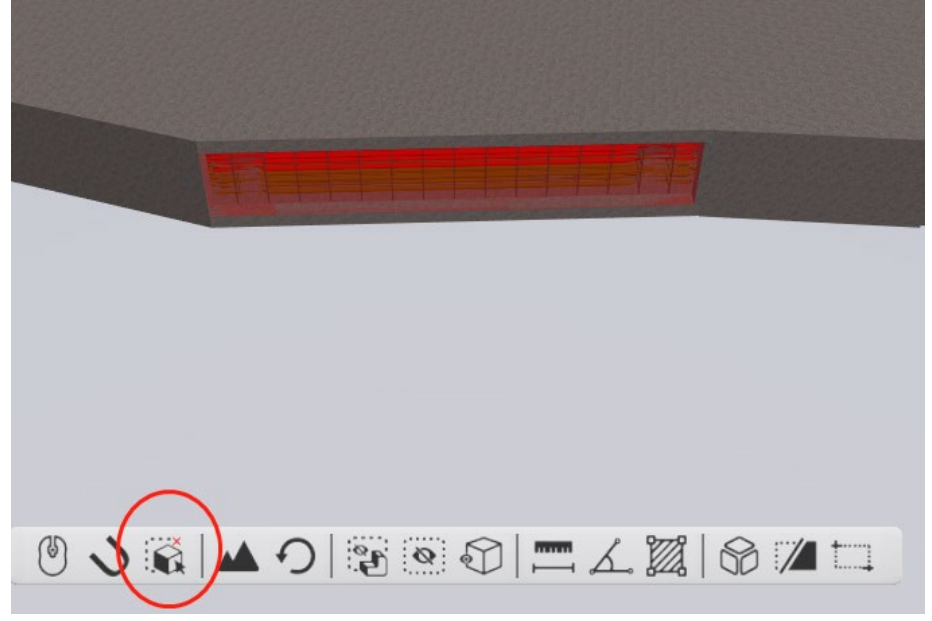

图 3.2-5 设置构件为不可选中状态

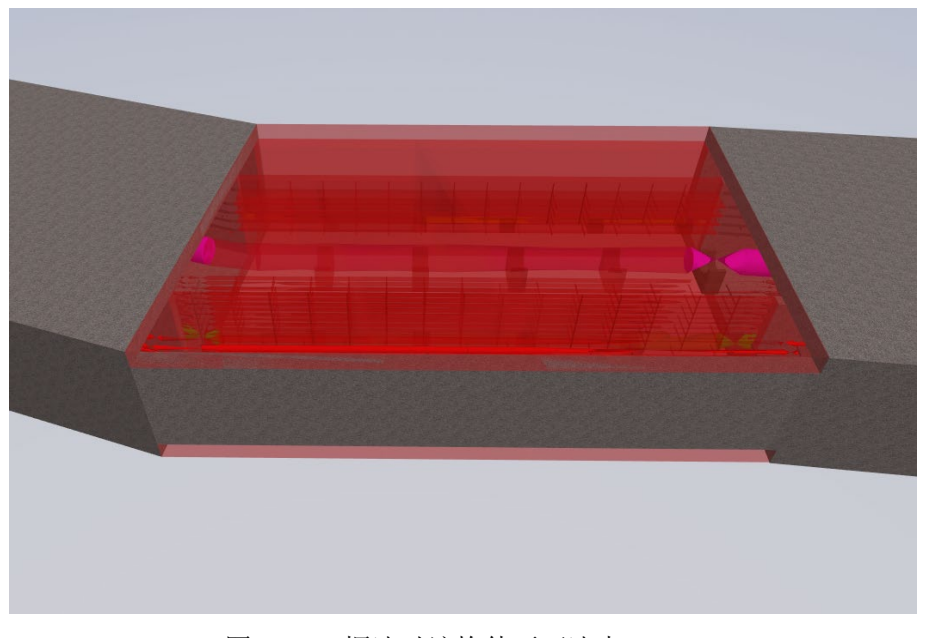

图 3.2-6 框选时该构件不可选中

#### 地形控制

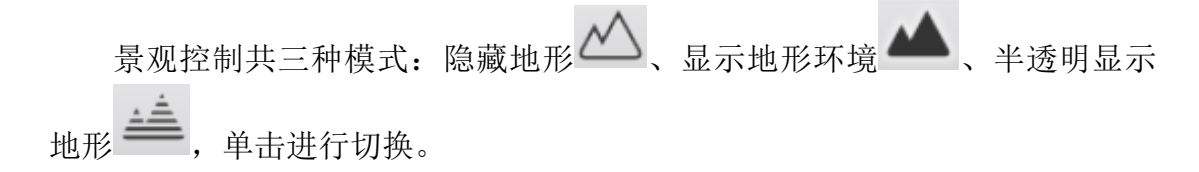

#### 测量

可以开启顶点捕捉功能

(1)距离测量

点击 - 进入距离测量模式,选取起始点会自动显示测量结果,继续选择 *<u>DOM: NO</u>* 点可实现连续测量,单击鼠标右键可结束此次测量,点击 — 按钮则退出距离 测量功能,测量结果单位为米(m),测量结果保留 2 位小数。可多次测量。

(2)角度测量

点击 - 进入角度测量模式,单次测量需依次选取 3 个点, 第二个点作为 交点;一次选择多个点可实现连续测量,连续测量除首位 2 个点,其余点均为 交点,每三个点计算一次角度,结果依次显示(如图 6 所示)。

选取完毕右键退出,系统自动显示测量结果,点击 - 按钮则退出角度测

量功能, 测量结果单位为度(°), 测量结果保留 2 位小数。

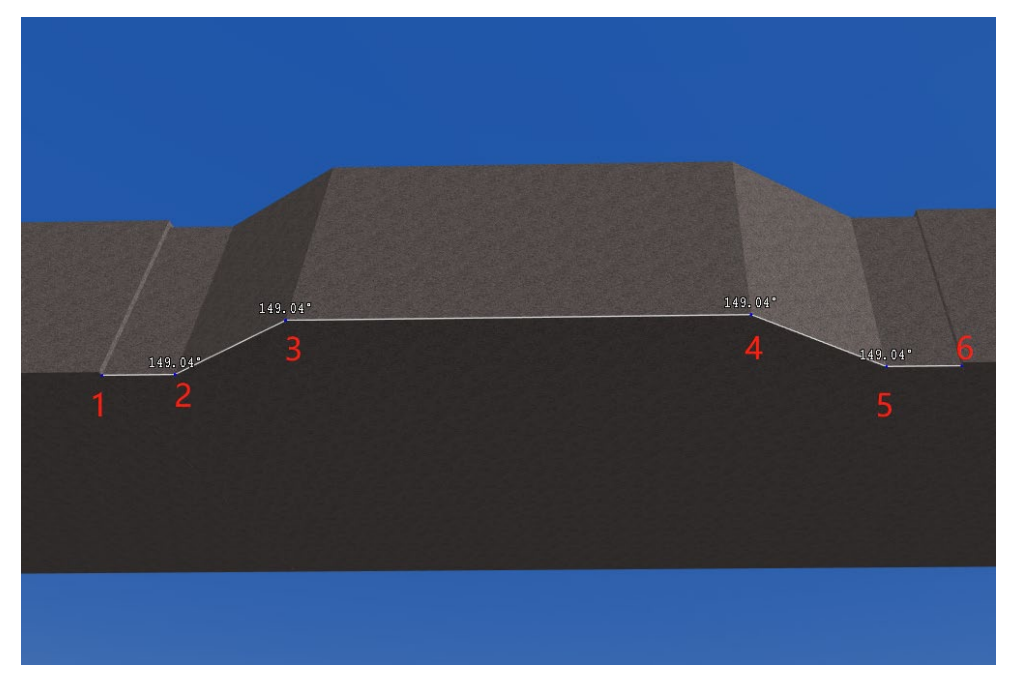

图 3.2-7 角度测量

(3)面积测量

点击 24 进入面积测量模式

若选取多个点不在同一平面,系统会按照前三个点确立一个平面,再将其 他点投影至该平面计算面积(如图 7 所示)。

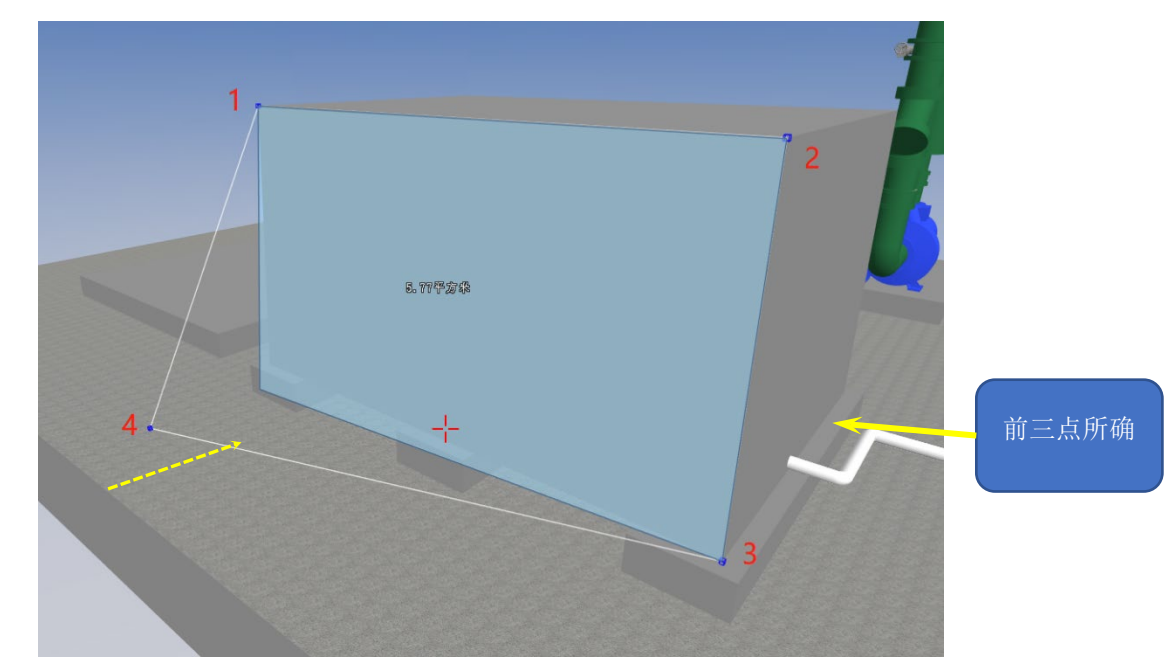

图 3.2-8 面积测量

若选择点过程中若出现线与线的交叉则视为测量失败,需单击鼠标右键结束

本次测量,或点击 22 重新按照正确的顺序进行选择(如图 8,9 所示)。测量结 果单位平方米 (m2), 结果保留 2 位小数。

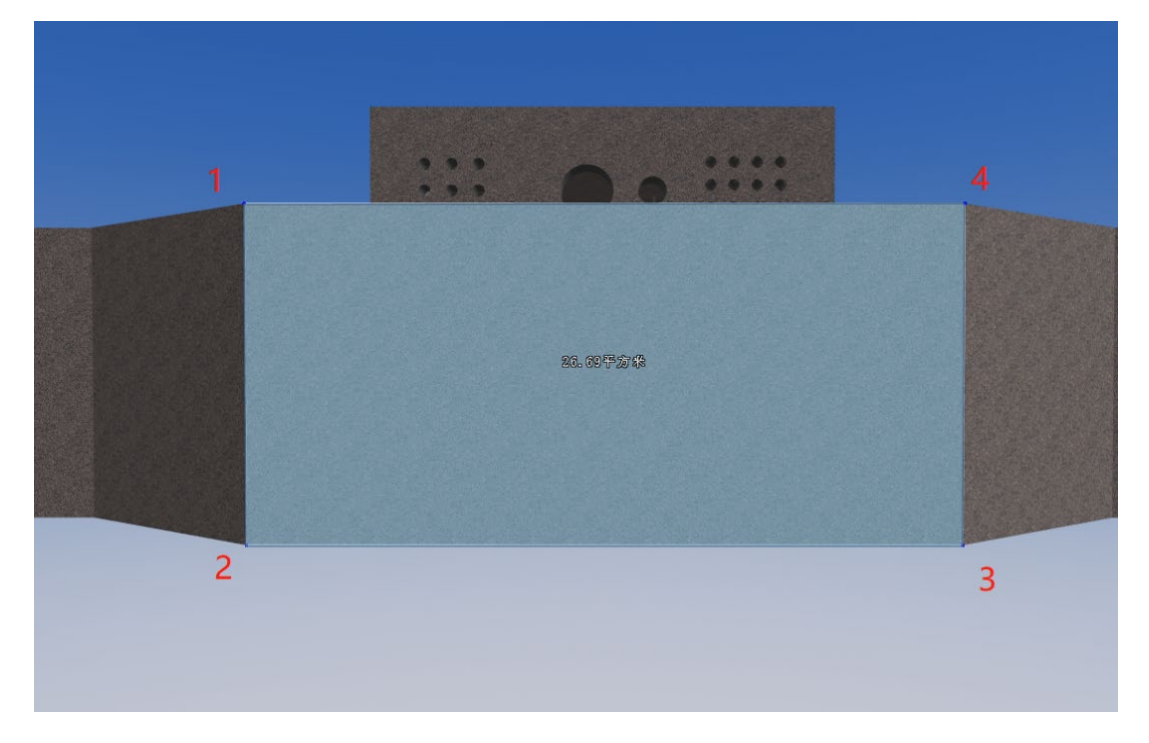

#### 图 3.2-9 沿几何体边依次取点,无交叉

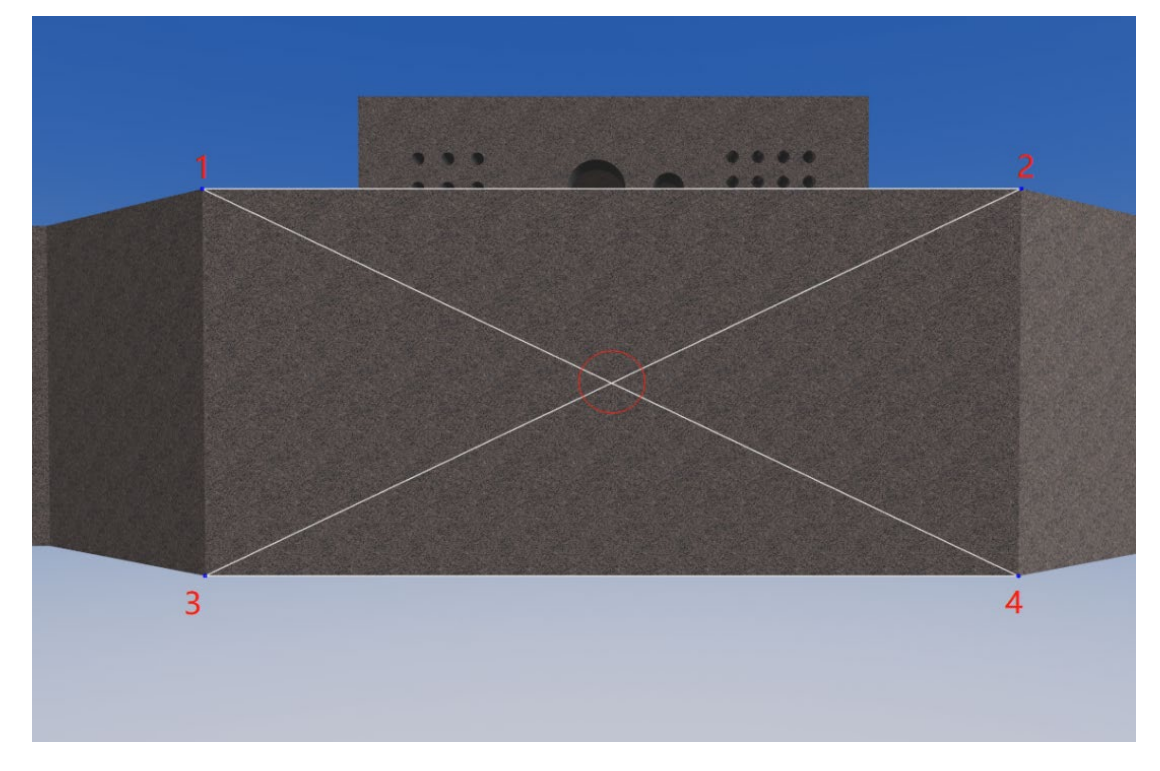

图 3.2-10 测量过程中线与线出现交叉,测量失败

#### 包围体剖切

鼠标左键单击 → 按钮, 分别弹出三个子按钮: 缩放剖切体 → 、旋转迫切体 → 和移动剖切体

剖切时无法使用地形控制按钮,建议提前设置好地形显示方式。

创建剖切体:选择 → 第击窗口,系统生成根据用户界面生成大小适宜的半透明 剖切体;或选择构件再点击创建剖切体,系统根据构件大小生成相应尺寸的剖切体。(如 图 10 所示)

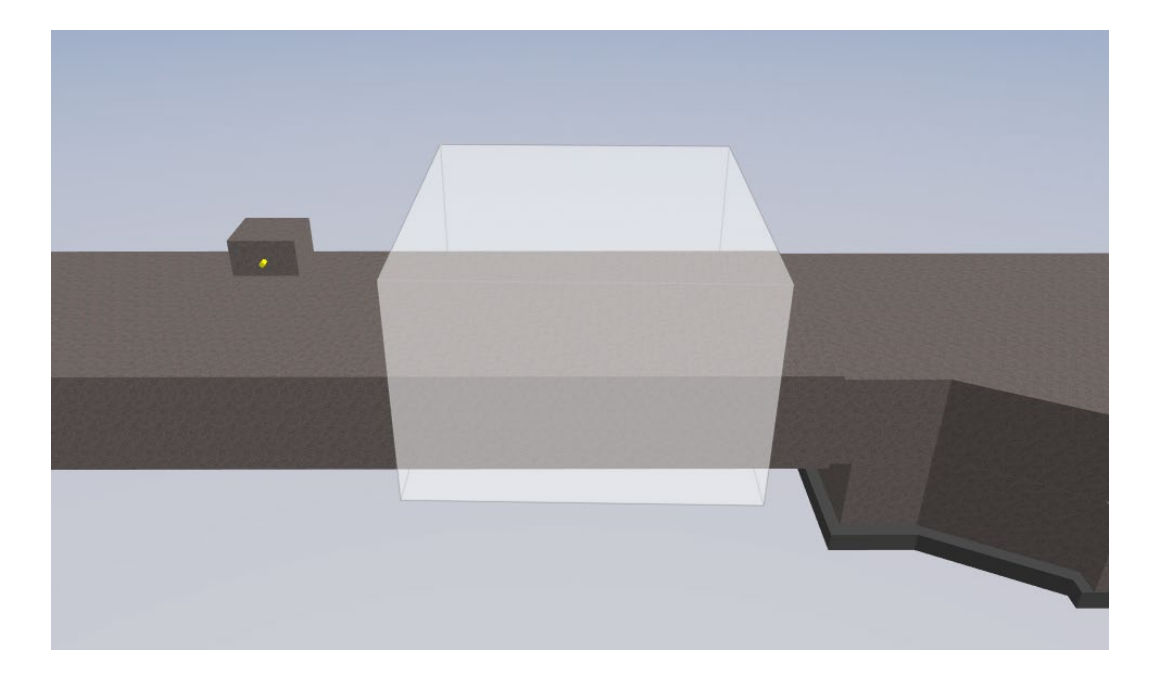

图 3.2-11 放置剖切体

确认剖切:点击  $\overrightarrow{m}$ ,剖切体范围内构件显示,其他部分自动隐藏。(如图 11 所示)

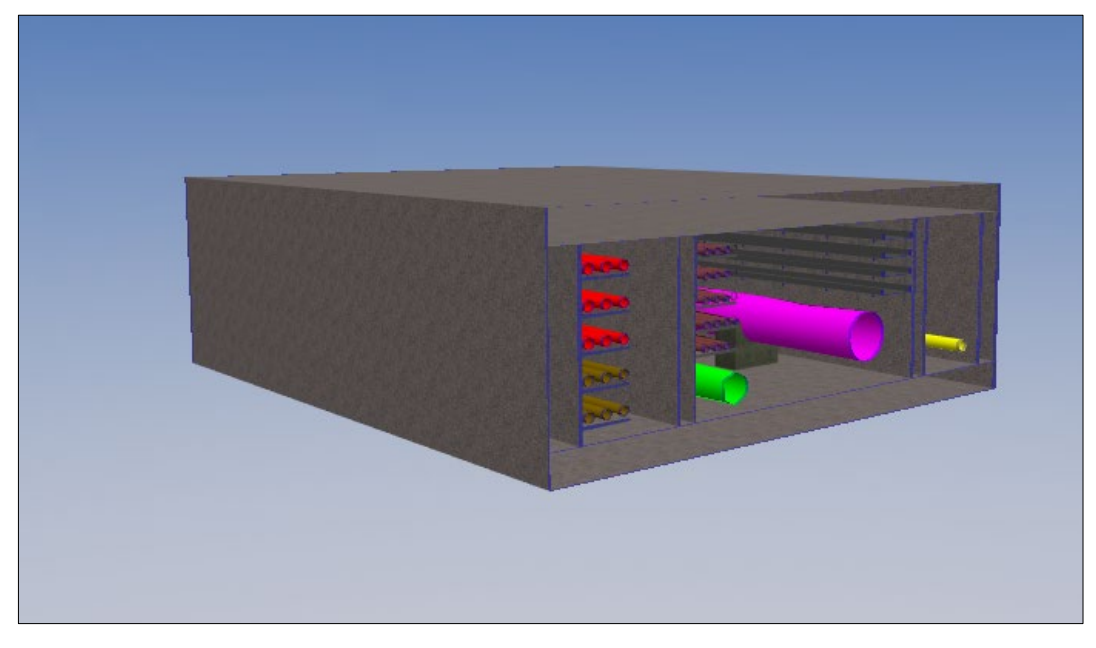

图 3.2-12 剖切效果

修改剖切体:确认剖切后,再次点击

退出剖切:剖切完成后,点击 ,即退出剖切状态,显示完整模型。

平移剖切体:点击 - 方 按住鼠标左键拖动剖切体会水平方向移动;按住键盘"Ctrl "键同时鼠标左键拖动,剖切体竖直方向移动。

旋转剖切体:点击<sup>→</sup>,鼠标左键拖动,剖切体以它几何中心为旋转点进行水平旋转。

缩放剖切体:点击 - 第 ,鼠标放在想要缩放的剖切体上,剖切体面变为红色,拖动 鼠标则可实现相应方向的轴缩放。

#### 单面剖切

单击 // 按钮之后进入单面剖切(可以配合顶点捕捉功能使用)

编辑剖切面: 选择 / 编辑剖切面, 在需要剖切的平面选取 3 个坐标点, 系统自动 生成剖切面。鼠标拖动剖切面箭头可移动剖切面。(如图 12 所示)

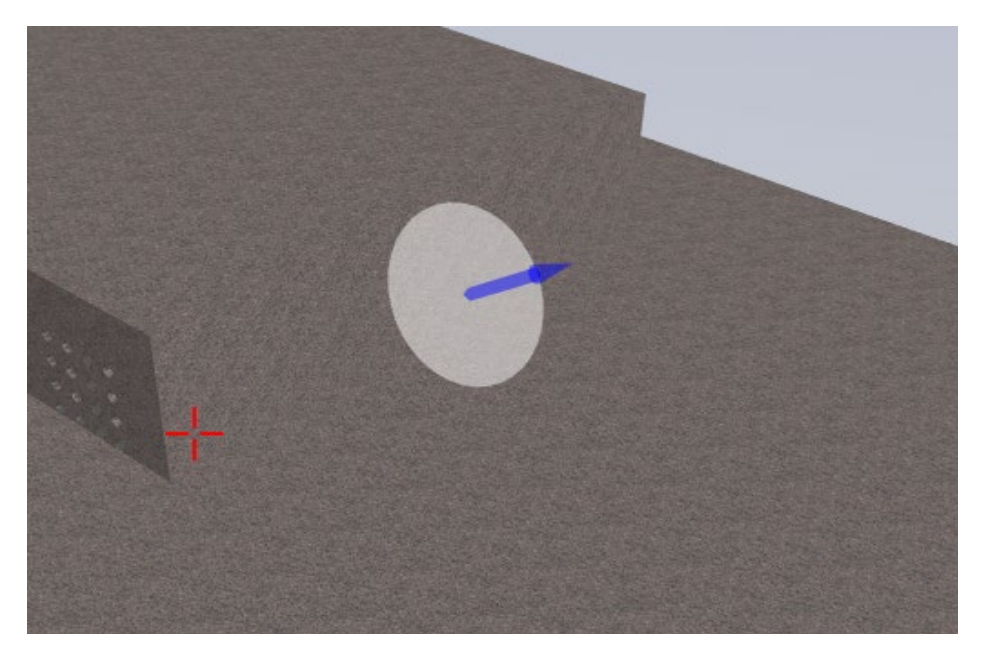

图 3.2-13 单面剖切

确认剖切: 将剖切面移动到合适位置, 单击 → → , 剖切面箭头方向隐藏, 背面显示。 (如图 13 所示)

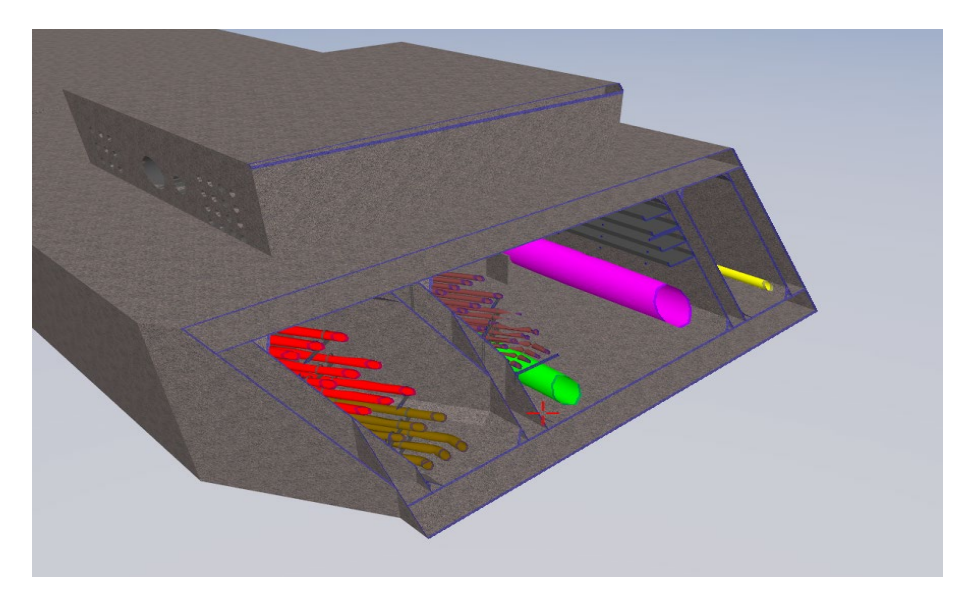

图 3.2-14 单面剖切效果

退出剖切面:剖切完成后,点击 ,即退出面剖切状态,显示完整模型。

#### ViewCube 操作说明

1)ViewCube 3D(视图立方)导航控件位于活动视口的右上角,它提供了当前方向的 视觉反馈,让您方便调整视图方向以及在各个视图之间进行切换。

15 2)6 个面 区域代表模型的标准正交视图分别为上、下、前、后、左和右。您可 以通过单击 ViewCube 上的某个面来设置正交视图。

3)单击角点 。 , 可以根据由模型三个面定义的视口, 将模型的当前视图更改为四 分之三视图。

4)单击边 高 可以根据模型的两个面将模型的视图更改为四分之三视图。

5)点击 (主栅格图标)相机会自动定位到原始视角

6)单击滚动箭头 。模型会围绕视图中心沿正向或反向将当前视图滚动或旋转 90 度。

7)当面视图为当前视图时,显示四个三角指示 ,同,点击相应三角形会切换到相邻 面视图。

8)单击 ViewCube, 按住并且拖动, 便可任意环绕模型。单击 ViewCube 转盘 按住并且拖动,

#### <span id="page-15-0"></span>3.2.2模型树及属性查看

#### 模型树查看

点击左侧菜单栏中右下角 目录树按钮可进行构件定位,定位构件呈红色。 模型树 書建筑 |结构 给排水 电气 暖通

图 3.2-15 模型树

#### 构件属性查看

点击构件,可通过右侧菜单栏查看构件属性

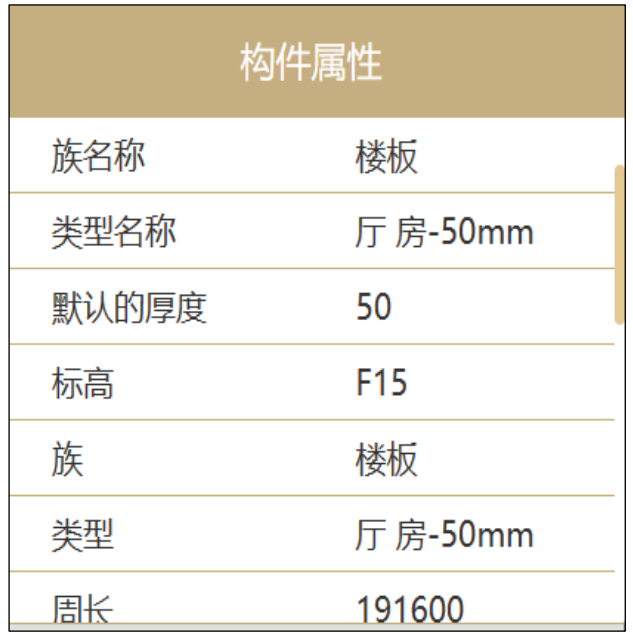

图 3.2-16 属性查看

# <span id="page-16-0"></span>3.3 建设单位、设计单位操作流程

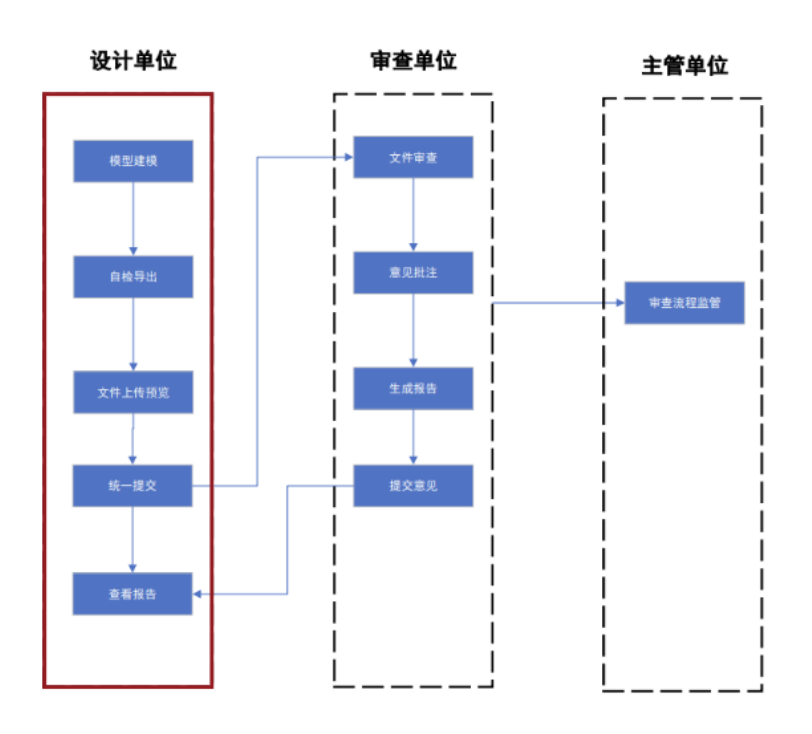

图 3.3-1 设计单位操作流程

建设单位在上海市工程建设项目审批管理系统启动"房建工程施工许可并联审批" 流程后,设计单位通过建设单位在申请表中填写的手机号码登录系统,选择用户登录下 的【图纸资料上传】,进入相关页面。

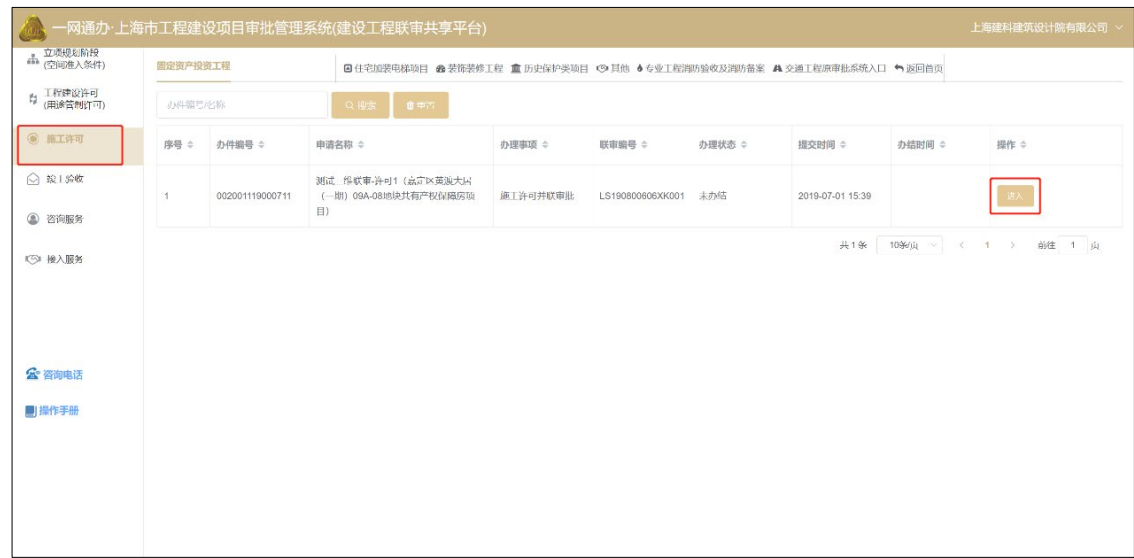

图 3.3-2 登录界面

进入后选择专业项,点击【BIM辅助审查上传】,进入到资料上传页面

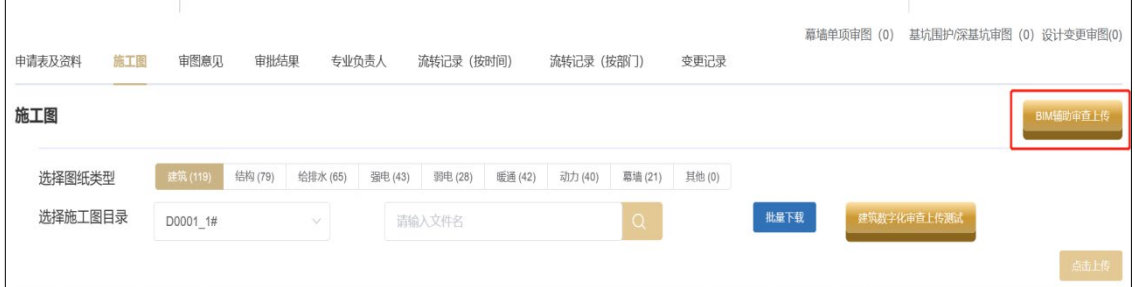

图 3.3-3 上传界面

|              |      | 上海市工程建设项目审批管理系统(BIM审 |                   |                     |        |     |       |    | 项目详情    | <b>New York of Bank Bank Bank</b> |
|--------------|------|----------------------|-------------------|---------------------|--------|-----|-------|----|---------|-----------------------------------|
|              |      |                      |                   |                     |        |     |       |    |         |                                   |
|              |      |                      |                   | <b>The Common</b>   | 房项目    |     |       |    |         | 上插件手册下载                           |
| 序号           | 单体名称 | 专业                   | 资料名称              | 上传时间                | 审查版次   | 状态  | 上传EDM |    | 操作      |                                   |
| $\mathbf{1}$ | 总图   | 场地                   | <b>CONTRACTOR</b> | 2022-11-15 15:09:02 |        | 已提交 | 更新    | 删除 | 查看场地    | 提交                                |
| $~\vee~2$    | 1号1# |                      |                   |                     | [历史版本] |     |       |    | 查看模型    | 提交                                |
|              |      | 建筑                   |                   |                     |        | 未上传 | 上传    | 删除 |         |                                   |
|              |      | 结构                   |                   |                     |        | 未上传 | 上传    | 删除 |         |                                   |
|              |      | 给排水                  |                   |                     |        | 未上传 | 上传    | 删除 |         |                                   |
|              |      | 电气                   |                   |                     |        | 未上传 | 上传    | 删除 |         |                                   |
|              |      | 暖通                   |                   |                     |        | 未上传 | 上传    | 删除 |         |                                   |
| $\vee$ 3     | 2号2# |                      |                   |                     | [历史版本] |     |       |    | 查看模型 提交 |                                   |
|              |      | 建筑                   |                   |                     |        | 未上传 | 上传    | 删除 |         |                                   |
|              |      | 结构                   |                   |                     |        | 未上传 | 上传    | 删除 |         |                                   |
|              |      | 给排水                  |                   |                     |        | 未上传 | 上传    | 删除 |         |                                   |
|              |      | 电气                   |                   |                     |        | 未上传 | 上传    | 删除 |         |                                   |
|              |      | 暖通                   |                   |                     |        | 未上传 | 上传    | 删除 |         |                                   |
| $\vee$ 4     | 343# |                      |                   |                     | [历史版本] |     |       |    | 查看模型    | 提交                                |
|              |      | 建筑                   |                   |                     |        | 未上传 | 上传 删除 |    |         |                                   |
|              |      |                      |                   |                     |        |     |       |    |         |                                   |
|              |      |                      |                   |                     |        |     |       |    |         |                                   |

图 3.3-4 BIM 数字化审查资料上传界面

# <span id="page-18-0"></span>3.3.1上传数据文件

选择需要上传 EDM 文件的单体模型, 在【上传 EDM】一栏中点击【上传】, 在, 弹出 的对话框中,输入模型名称,点击选取文件,选择目标 EDM,即可上传相应 EDM 文件:

|          |      |     |                               |                     |        |     |       |    | 项目详情 | <b>THE REAL PROPERTY OF STATE OF STATE</b> |
|----------|------|-----|-------------------------------|---------------------|--------|-----|-------|----|------|--------------------------------------------|
|          |      |     |                               |                     |        |     |       |    |      |                                            |
|          |      |     |                               |                     | 房项目    |     |       |    |      | 上插件手册下载                                    |
| 序号       | 单体名称 | 专业  | 资料名称                          | 上传时间                | 审查版次   | 状态  | 上传EDM |    | 操作   |                                            |
| 1        | 总图   | 场地  | The company of the company of | 2022-11-15 15:09:02 |        | 已提交 | 更新 删除 |    | 查看场地 | 提交                                         |
| $\vee$ 2 | 1号1# |     |                               |                     | [历史版本] |     |       |    | 查看模型 | 提交                                         |
|          |      | 建筑  |                               |                     |        | 未上传 | 上传    | 删除 |      |                                            |
|          |      | 结构  |                               |                     |        | 未上传 | 上传    | 删除 |      |                                            |
|          |      | 给排水 |                               |                     |        | 未上传 | 上传    | 删除 |      |                                            |
|          |      | 电气  |                               |                     |        | 未上传 | 上传    | 删除 |      |                                            |
|          |      | 暖通  |                               |                     |        | 未上传 | 上传    | 删除 |      |                                            |
| $\sim$ 3 | 2号2# |     |                               |                     | [历史版本] |     |       |    | 查看模型 | 提交                                         |
|          |      | 建筑  |                               |                     |        | 未上传 | 上传    | 删除 |      |                                            |
|          |      | 结构  |                               |                     |        | 未上传 | 上传    | 删除 |      |                                            |
|          |      | 给排水 |                               |                     |        | 未上传 | 上传    | 删除 |      |                                            |
|          |      | 电气  |                               |                     |        | 未上传 | 上传    | 删除 |      |                                            |
|          |      | 暖通  |                               |                     |        | 未上传 | 上传    | 删除 |      |                                            |
| $\vee$ 4 | 3号3# |     |                               |                     | [历史版本] |     |       |    | 查看模型 | 提交                                         |
|          |      | 建筑  |                               |                     |        | 未上传 | 上传 删除 |    |      |                                            |
|          |      |     |                               |                     |        |     |       |    |      |                                            |
|          |      |     |                               |                     |        |     |       |    |      |                                            |

图 3.3-5 选择单体

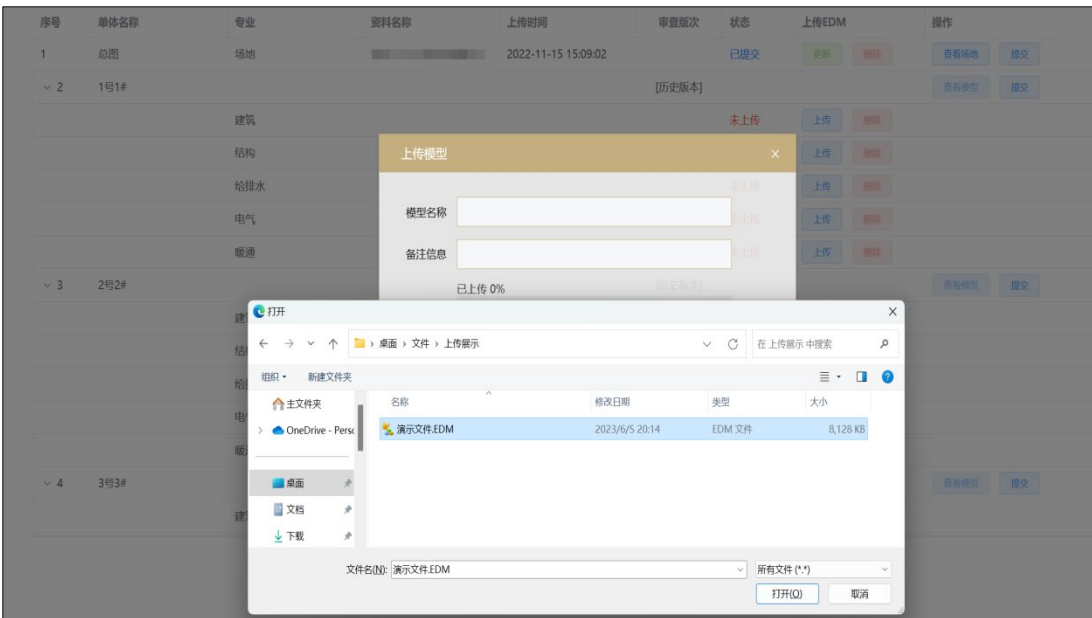

图 3.3-6 上传模型

上传成功,提示如下:

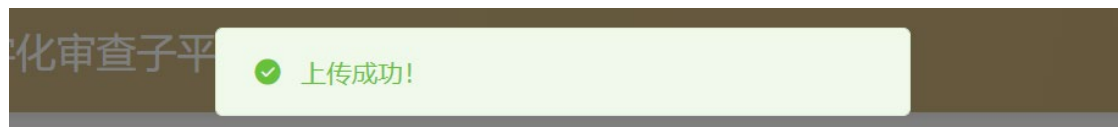

图 3.3-6 上传模型成功

上传完成各单体模型后,可进行查看、删除操作。

单体第一次上传模型后,原来【上传】按钮变为【更新】。

此时点击【更新】按钮,后续上传模型流程与初次相同,上传模型会自动覆盖上次 模型。

选择需要编辑的单体,点击【删除】即可删除所选单体模型,可按上述方式重新上 传。

选择需要查看的单体,待【查看模型】的状态显示高亮后,点击【查看模型】弹出 设计单位查看模型页面。可对模型进行浏览查看,复核模型。

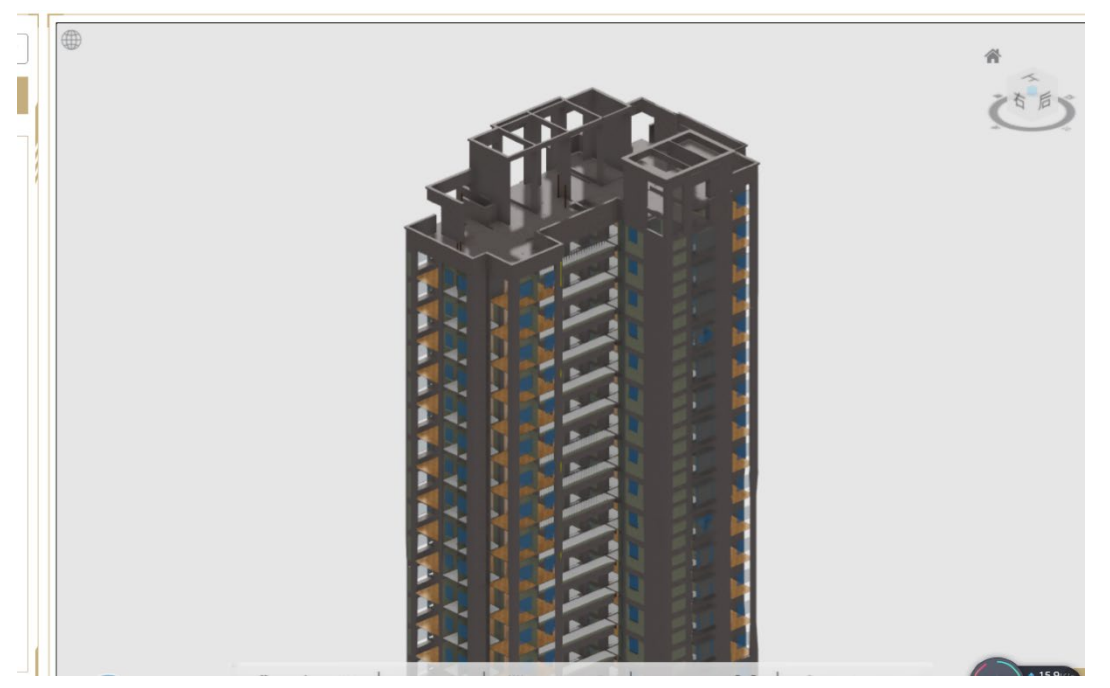

图 3.3-7 上传模型查看

各个单体模型全部上传完成,检查无误点击单体侧的【提交文件】,在弹出的对话 框经过二次确认后进行该单体初次设计的提交。

建设单位在上海市工程建设项目审批管理系统提交"房建工程施工许可并联审批" 后,负责本次施工许可对应施工图审查的审图机构可登录进行 BIM 审查操作。

<span id="page-20-0"></span>3.3.2意见查看

意见查看模块可查看图审采纳的智能审查意见,包含各轮次的项目。点击【采纳意 见查看】,设计单位可查看本轮 BIM 审查的意见。

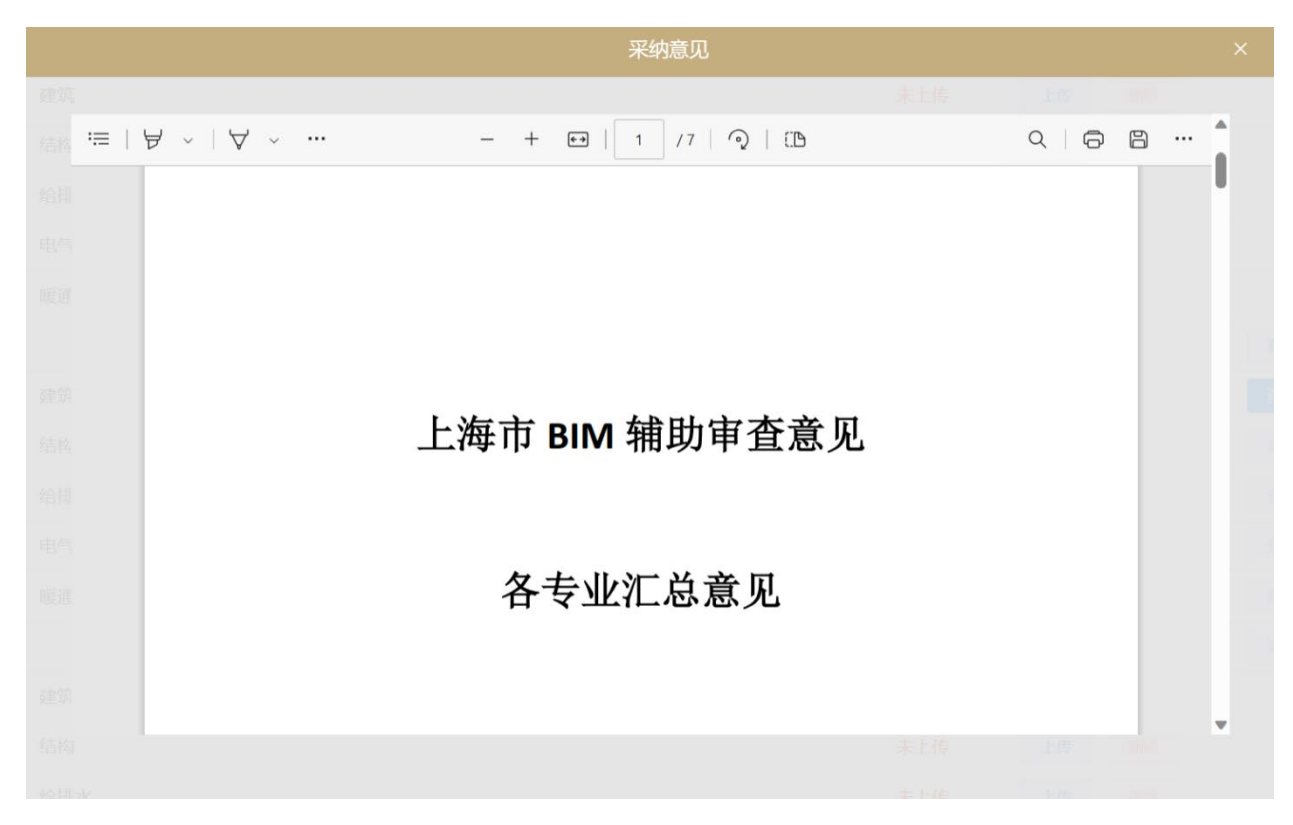

图 3.3-8 图审意见查看

在审查页面,点击【历史版本】,在弹出的对话框中选择【查看模型】,可以查看每 一轮次上传的模型。点击【采纳意见查看】可以查看对应批次的审查意见。

| 历史版本           |      |                                    |     |                | $\times$ |
|----------------|------|------------------------------------|-----|----------------|----------|
|                |      |                                    |     |                |          |
| 序号             | 资料名称 | 上传时间                               | 版次  | 操作             |          |
|                | 4号4# | 2022-11-10 13:58:01                |     | 查看采纳意见<br>查看模型 |          |
| $\overline{a}$ | 4号4# | 2022-11-14 12:03:45                |     | 查看采纳意见<br>查看模型 |          |
|                | 4号4# | 2022-11-14 14:37:42                | 3   | 查看采纳意见<br>查看模型 |          |
| 电气             |      | 日以以中地「咚-4#藤-1- 2022-11-15 16:28:03 | 日提え |                |          |

图 3.3-9 历史版本模型-意见查看

# <span id="page-22-0"></span>3.4 审图机构操作流程

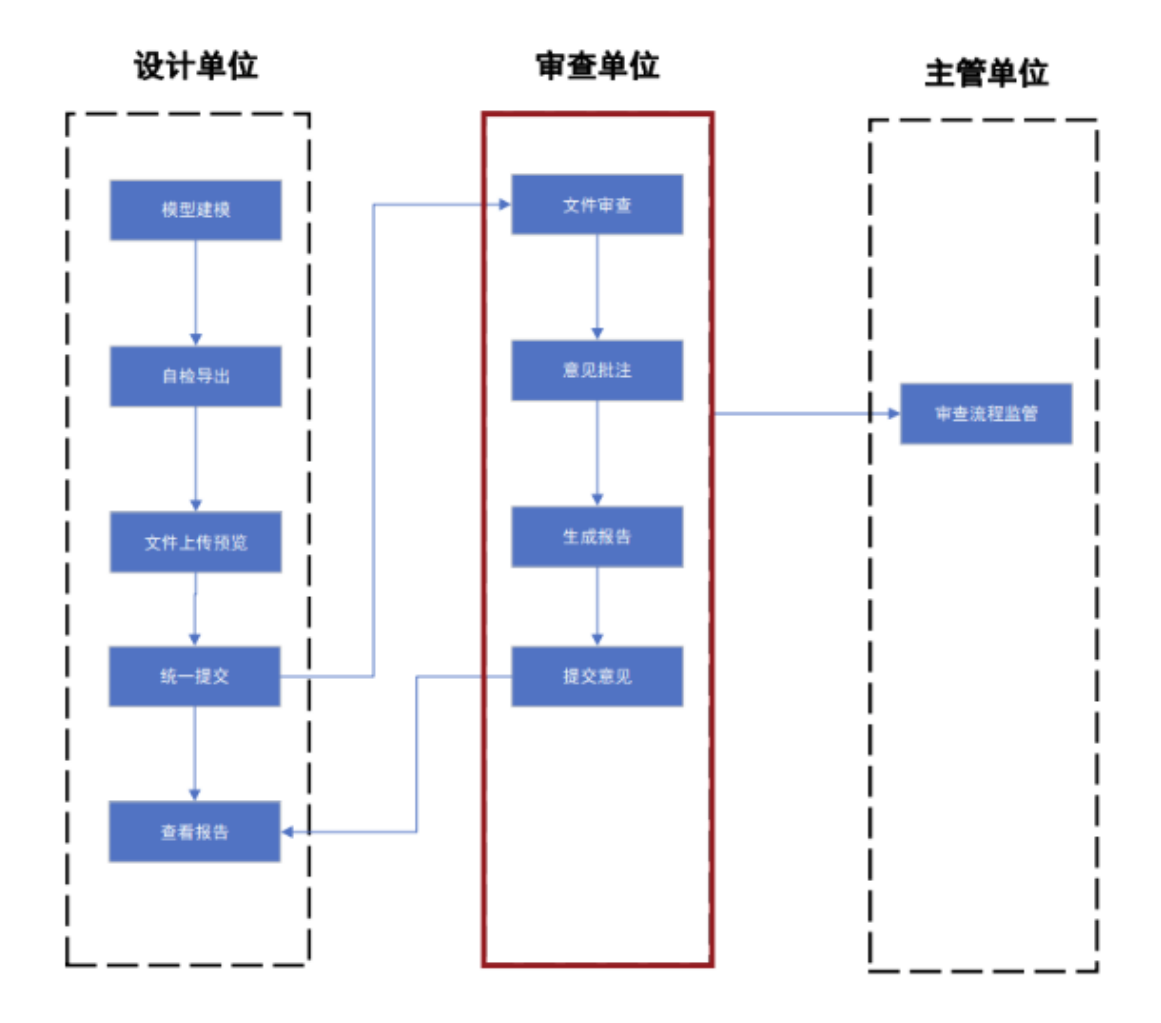

#### 图 3.4-1 审图机构操作流程

审图单位需要登录上海市工程建设项目审批管理系统,选择用户登录下的【审图与 服务】,进入相关页面

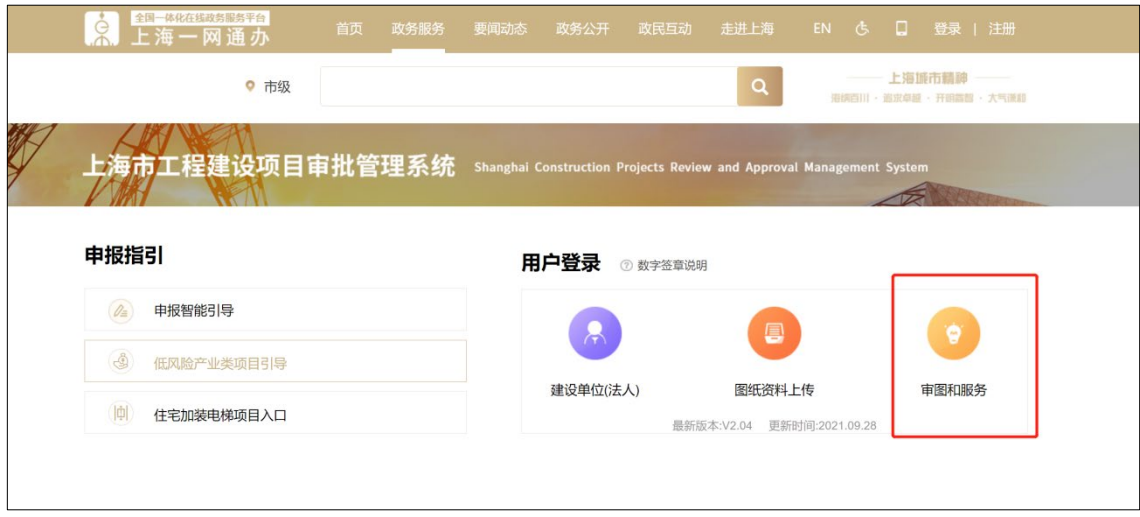

图 3.4-2 登录界面

选择对应的项目,点击【进入】

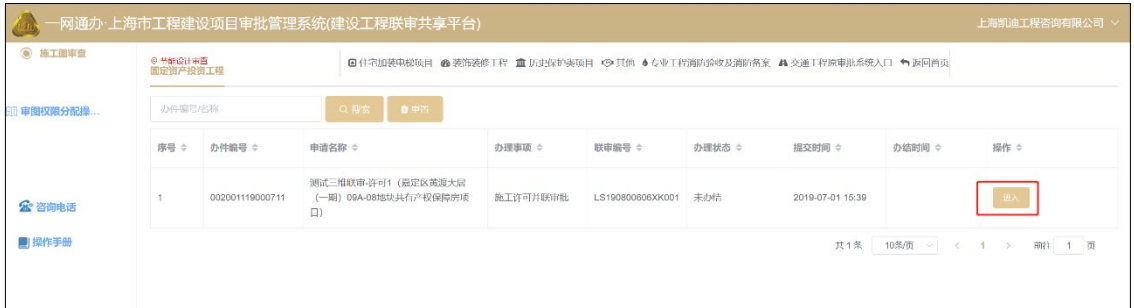

图 3.4-3 项目选择界面

# 进入到系统页面,在页面中,点击【BIM辅助审查】,进入到审查页面

| ◎ 施工图审查 |               | 井联部门:无 |              |                     | 图 住宅加装电梯项目 @ 装饰装修工程 盒 历史保护类项目 © 其他 ● 专业工程消防验收及消防备案 ▲ 交通工程原审批系统入口 ◆ 返回首页 |                          |           |                             |           |           |           |           |           |                                     |
|---------|---------------|--------|--------------|---------------------|-------------------------------------------------------------------------|--------------------------|-----------|-----------------------------|-----------|-----------|-----------|-----------|-----------|-------------------------------------|
|         | 申请表及资料        |        | 图纸审查         | 专业负责人审查             | 审图意见                                                                    | 流转记录 (按时间)<br>审批结果       |           | 流转记录 (按部门)                  |           | 变更记录      |           |           |           | 幕墙单项审图 (0) 基坑围护/深基坑审图 (0) 设计变更审图(0) |
|         | 施工图<br>施工图纸类型 |        | 桩基(0)        | 建筑 (119)<br>结构 (79) | 给排水 (65)                                                                | <b>强电(43)</b><br>弱电 (28) | 暖通 (42)   | 动力(40)                      | 幕墙(21)    | 地勘资料 (0)  | 民防(0)     | 其他(0)     |           | BIM辅助审查                             |
|         | 施工图纸目录        |        | D0001 1#     | $\vee$              | 审查状态                                                                    | 请输入文件名<br>$\sim$         |           |                             | $\alpha$  |           |           | 批量操作      | 建筑数字化审查测试 | 批量下程                                |
|         | HO.<br>序号     |        | 编号 ÷         | 图纸名称 ÷              |                                                                         | 上传时间 ↓                   | 审查版次<br>÷ | 整改意见<br>$\hat{\phantom{a}}$ | 一般意见<br>÷ | 整改回复<br>÷ | 一般回复<br>÷ | 图纸状态<br>÷ | 操作        |                                     |
|         | $\Box$        |        | 2127083<br>6 | 通信-施工图-004(1)-一层火灾  |                                                                         | 2022-03-14 13:44:50      | [历史版本]    |                             | $\theta$  | $\circ$   | $\Omega$  | 审查中       | 吉看麻见      | 作废                                  |

图 3.4-4 登录界面

| 上海市工程建设项目审批管理系统(BIM审 |     |                        |                     |        | ■☆司 ><br>项目详情<br><b>The State of Books</b> |
|----------------------|-----|------------------------|---------------------|--------|--------------------------------------------|
|                      |     |                        |                     |        |                                            |
|                      | 暖通  |                        | ा अप                | 末上传    | BIM审查大数据看板                                 |
| 4号4#<br>$~\vee~$ 5   |     |                        |                     | [历史版本] | 查看模型<br>通过审查<br>打回整改                       |
|                      | 建筑  | 4#楼 1F ARC             | 2022-11-15 16:29:17 | 审查成功   | 提交采纳商见                                     |
|                      | 结构  | 4#楼 1F STR             | 2022-11-15 16:27:13 | 审查成功   | 提交采纳意见                                     |
|                      | 给排水 | HDDJ-施工图-4#楼-1F-给排水    | 2022-11-15 16:29:53 | 审查成功   | 提交采纳意见                                     |
|                      | 电气  | HDDJ-施工图-4#楼-1F-电-V2.3 | 2022-11-15 16:28:51 | 审查成功   | 提交采纳意见                                     |
|                      | 暖通  | HDDJ-施工图-4#楼-B1F-暖通-   | 2022-11-15 16:28:36 | 审查成功   | 提交采纳意见                                     |
| 5号5#<br>$~\vee$ 6    |     |                        |                     |        | 通过审查<br>打回整改<br>查看使型                       |

图 3.4-5 审查界面

# <span id="page-24-0"></span>3.4.1智能审查

待单体模型的状态变为【智能审查成功】,即可对相应单体进行智能审查。点击 【查看模型】,即可进入到详细审查页面;

| 4号4#<br>$\vee$ 5 |     |                        | [历史版本]              |      | 通过审查<br>查看模型<br>打回格改 |
|------------------|-----|------------------------|---------------------|------|----------------------|
|                  | 建筑  | 4#楼 1F ARC             | 2022-11-15 16:29:17 | 审查成功 | 提交采纳意见               |
|                  | 结构  | 4#楼 1F STR             | 2022-11-15 16:27:13 | 审查成功 | 提交采纳意见               |
|                  | 给排水 | HDDJ-施工图-4#楼-1F-给排水    | 2022-11-15 16:29:53 | 审查成功 | 提交采纳意见               |
|                  | 电气  | HDDJ-施工图-4#楼-1F-电-V2.3 | 2022-11-15 16:28:51 | 审查成功 | 提交采纳意见               |
|                  | 暖通  | HDDJ-施工图-4#楼-B1F-暖通-   | 2022-11-15 16:28:36 | 审查成功 | 提交采纳意见               |

图 3.4-6 智能审查

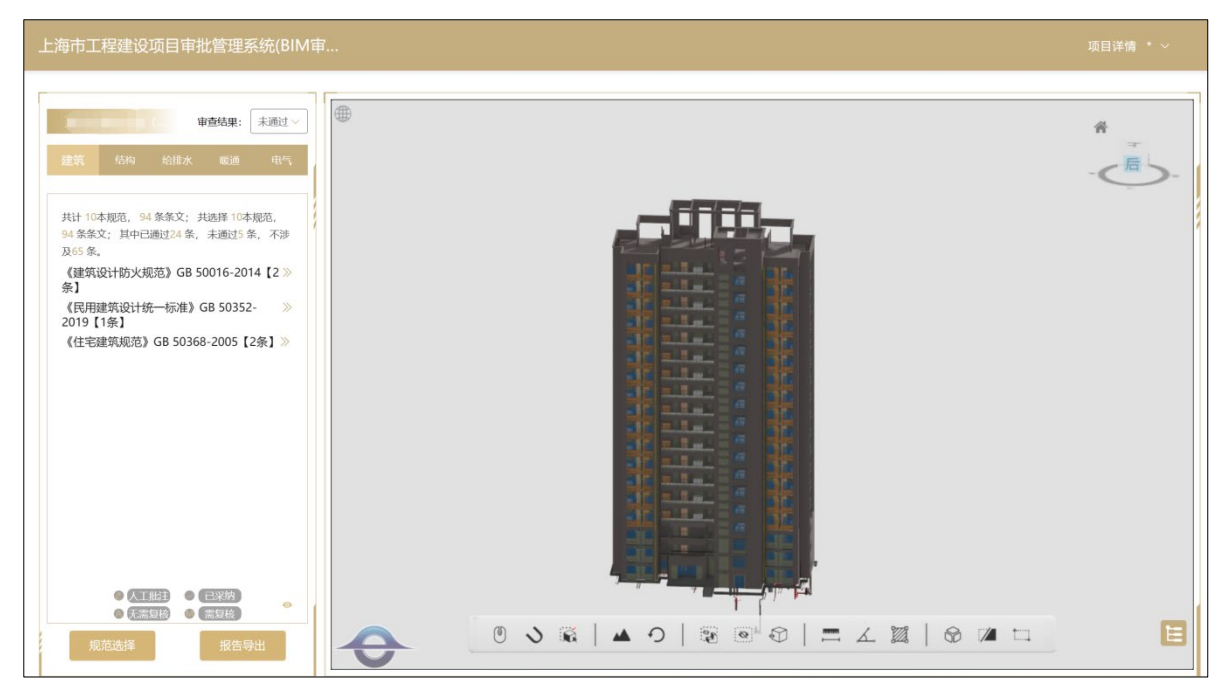

图 3.4-7 审查结果界面

# <span id="page-24-1"></span>3.4.2 意见查看

进入系统后,系统会按照专业进行意见展示,以建筑为例。展示当前审查涉及规 范,选择规范情况。以及条文审查是否通过,不涉及的情况。

展开系统审查意见栏,并点击相应审查意见,即可对意见进行查看;条文类型会在 左上角进行标出,方便专家审阅。

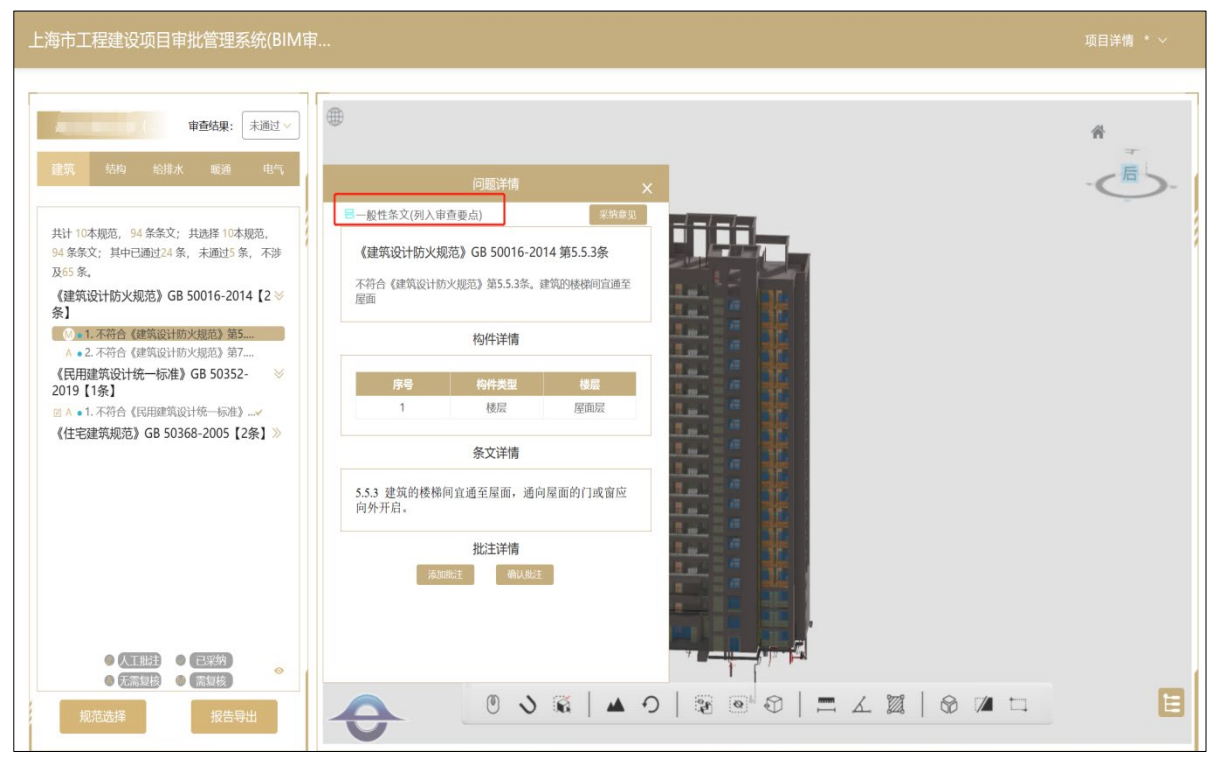

图 3.4-8 意见查看

<span id="page-25-0"></span>3.4.3 意见筛选

#### 规范筛选

根据审查要求,勾选对应的规范版本,即可选择当前规范下,不满足条文要求的审 查意见。

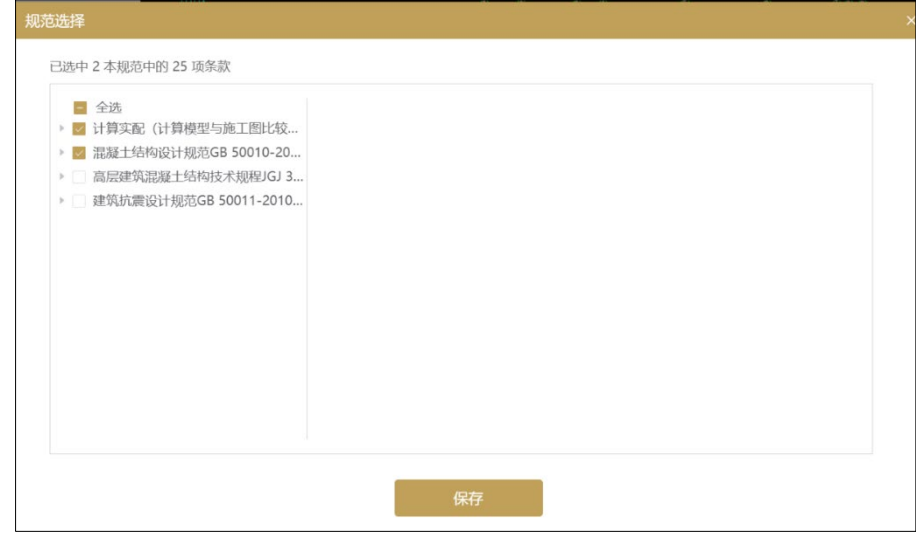

图 3.4-9 规范审查界面

系统可以对意见种类进行分类,页面左下角有相应的勾选框。通过点选勾选框,可 以针对审查结果进行过滤显示。

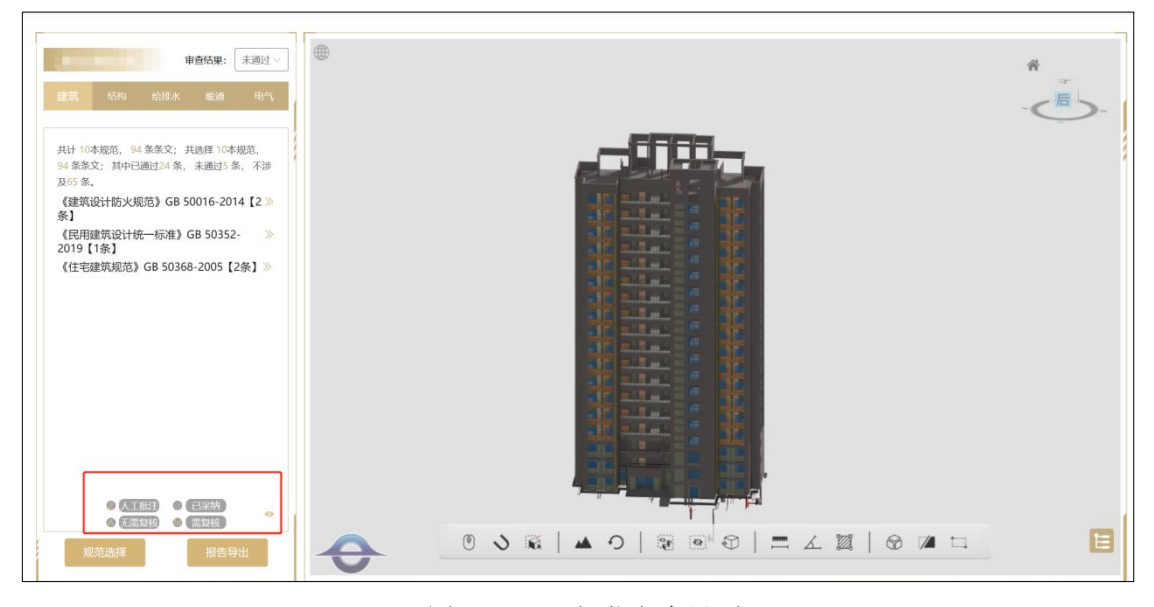

图 3.4-10 规范审查界面

# <span id="page-26-0"></span>3.4.4 项目情况查看

针对点击右上角的项目详情,可对整个项目的基本信息以及模型的基础信息进行查 看,方便专家进行审查工作。

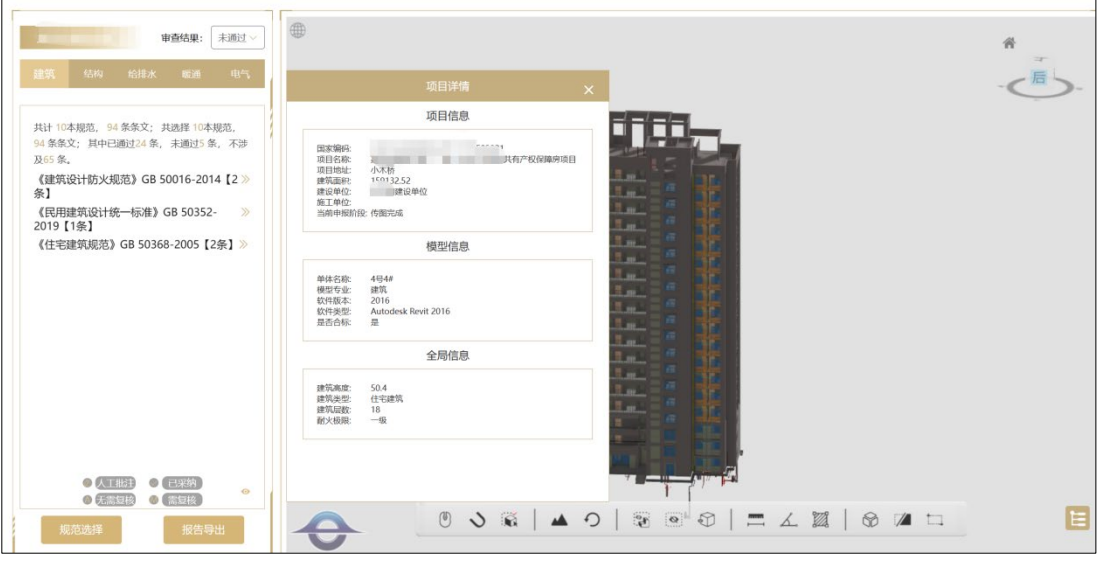

图 3.4-11 项目情况查看

# 3.4.5 意见采纳

<span id="page-26-1"></span>针对BIM辅助审查系统提出的审查意见,审查专家可根据需求,点击【采纳意见】对

意见进行采纳。重复点击则取消采纳。点击添加批注可人工补充审查意见,【需注意, 人工批注和采纳意见是两条独立意见, 两者互相不影响】。

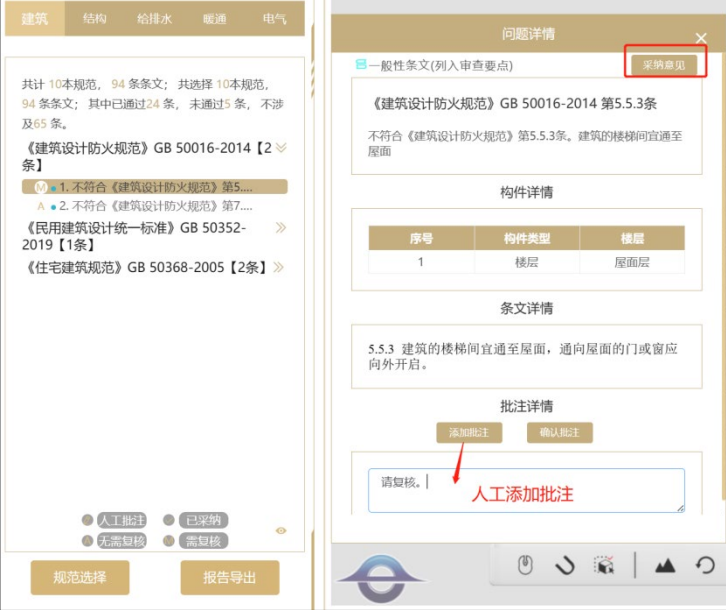

图 3.4-12 意见采纳

<span id="page-27-0"></span>3.4.6 意见导出

待意见采纳工作完成后,点击【导出报告】,可对上一步操作中各专业采纳的意见 进行汇总和分项查看。在弹出的页面中点击【导出PDF】,可对该单体下的对应查看的意 见以PDF的形式导出至本地文件夹。

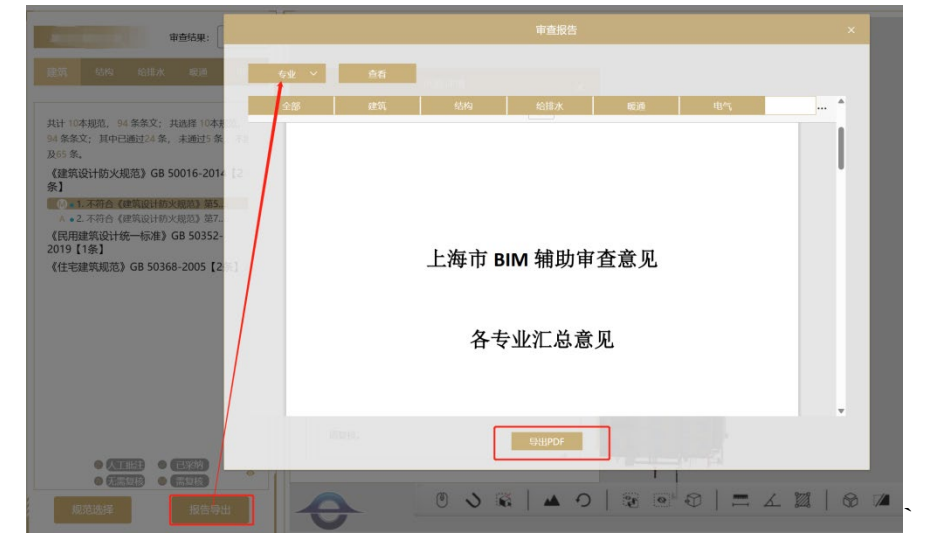

点击【发送至审图系统】,即可将此次单体的智能审查意见采纳完成。

图 3.4-13 意见导出

# <span id="page-28-0"></span>3.5 管理部门操作流程

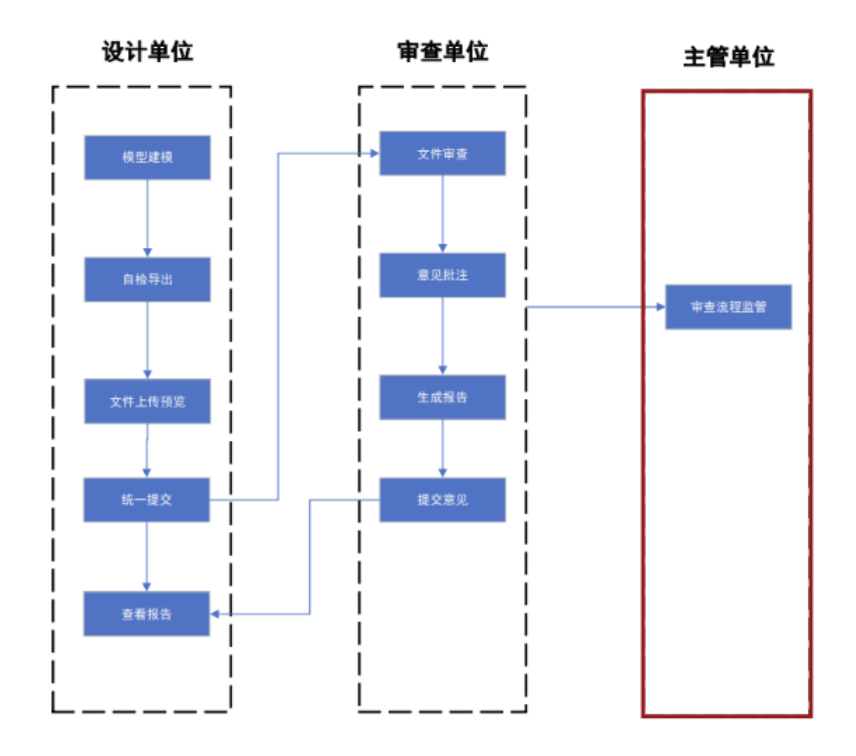

图 3.5-1 管理单位操作流程

主管部门可以通过施工许可-项目情况查看界面,点击 BIM 辅助审查进入 BIM 辅助审 查系统中。

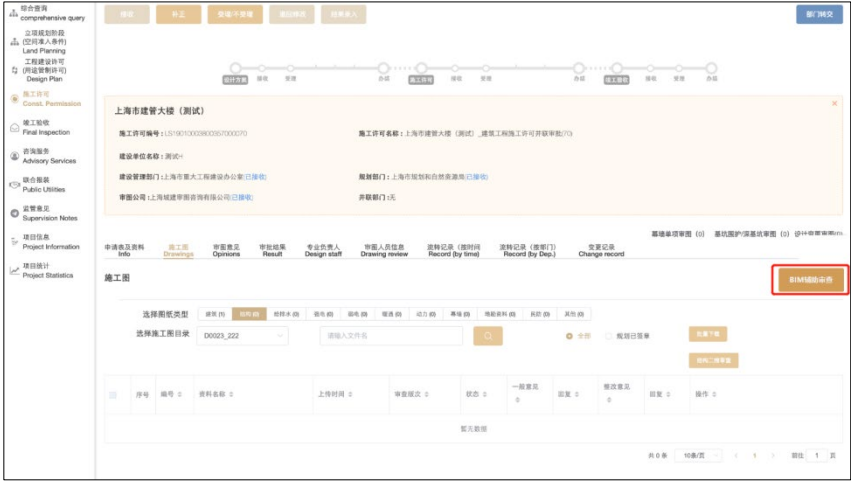

图 3.5-2 意见导出

可以实现对项目上传模型以及审查结果详细查看。

|          |      |     |                     | <b>■房项目</b>         |        |      | BIM审查大数据看板           |
|----------|------|-----|---------------------|---------------------|--------|------|----------------------|
| 序号       | 单体名称 | 专业  | 资料名称                | 审查时间                | 审查版次   | 状态   | 操作                   |
|          | 总图   | 场地  | 2021-12-14宛平南路75号建科 |                     |        |      | 查看场地                 |
| $\vee$ 2 | 1号1# |     |                     |                     | [历史版本] |      | 查看模型<br>打回整改<br>通过审查 |
|          |      | 建筑  | 建筑模型                | 2023-08-23 15:59:25 |        | 审查成功 | 提交采纳意见               |
|          |      | 结构  | 0904EDM             | 2023-09-04 15:39:20 |        | 审查成功 | 提交采纳意见               |
|          |      | 给排水 |                     |                     |        | 未上传  |                      |
|          |      | 电气  |                     |                     |        | 未上传  |                      |
|          |      | 暖通  |                     |                     |        | 未上传  |                      |
| $\vee$ 3 | 2号2# |     |                     |                     | [历史版本] |      | 打回整改<br>查看模型<br>通过审查 |

图 3.5-3 项目查看

# 附录 1 BIM 审查范围

<span id="page-30-0"></span>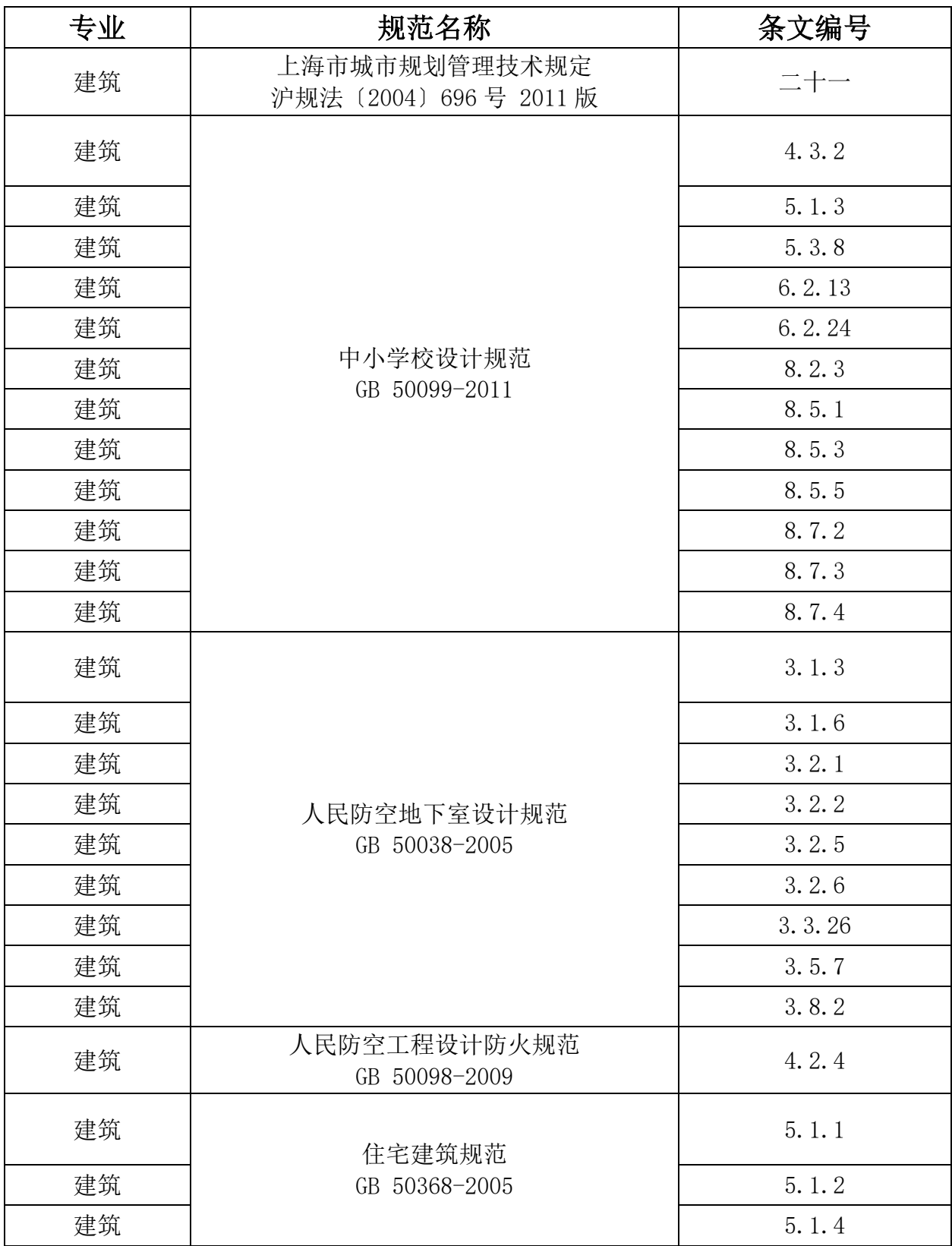

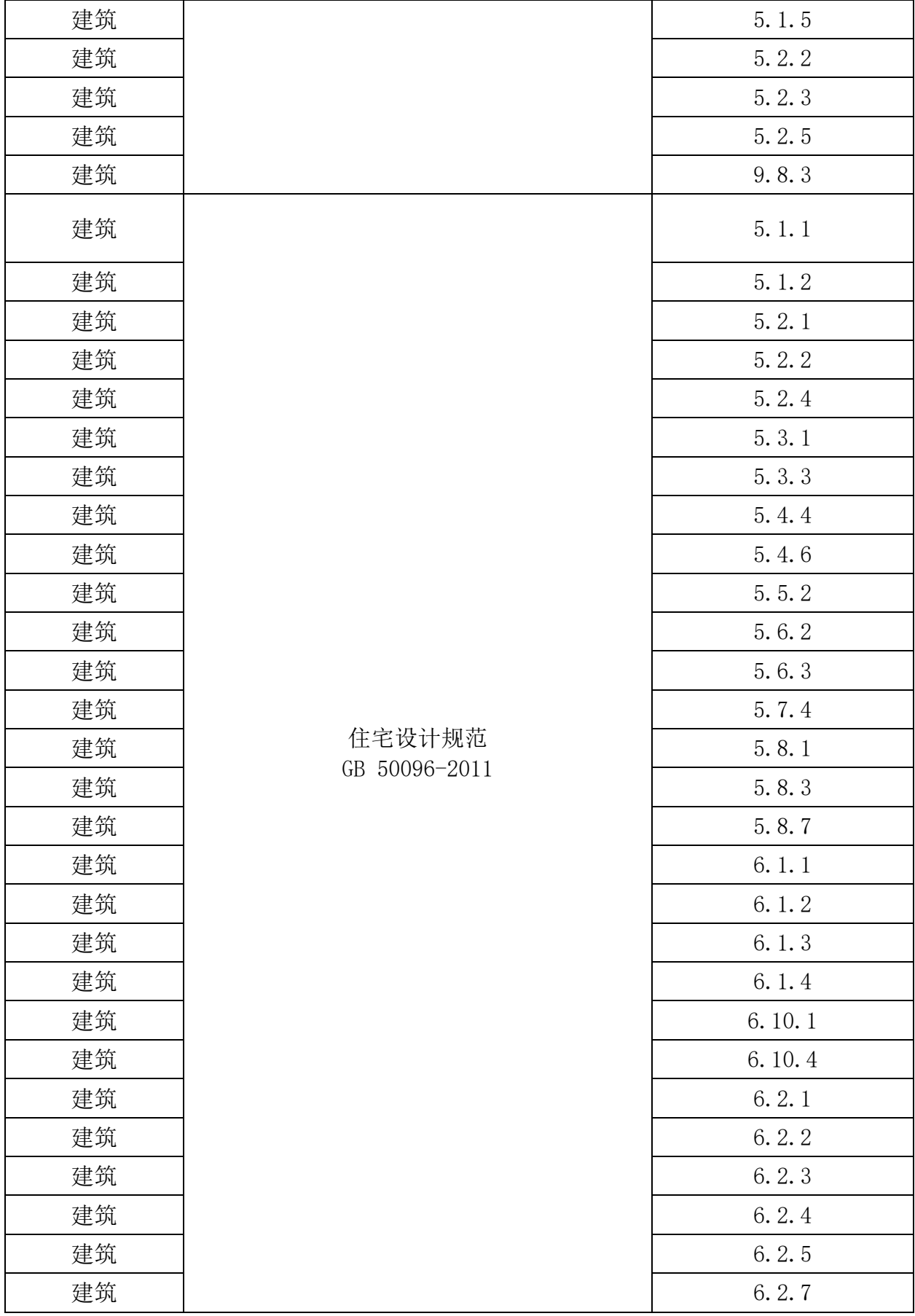

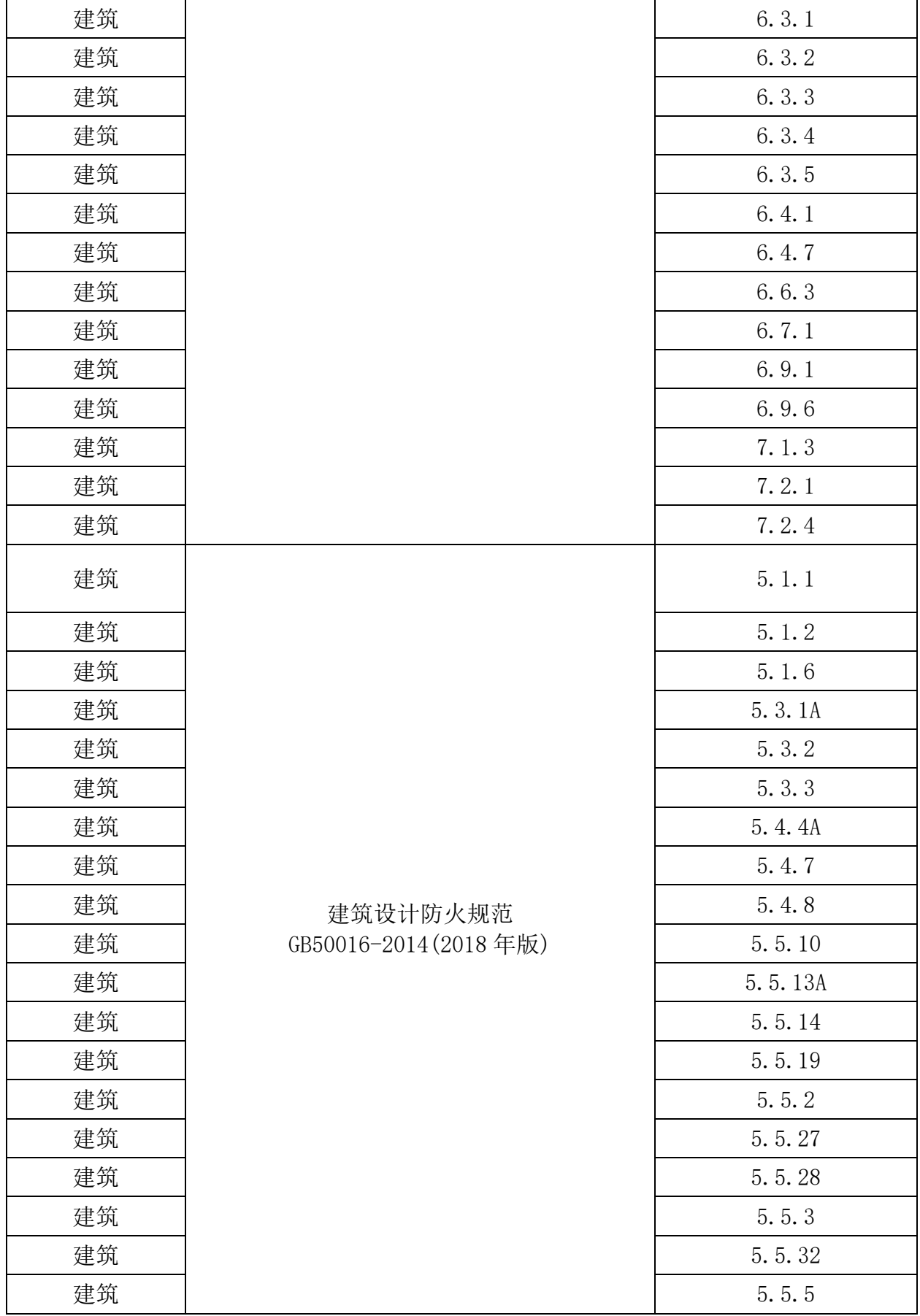

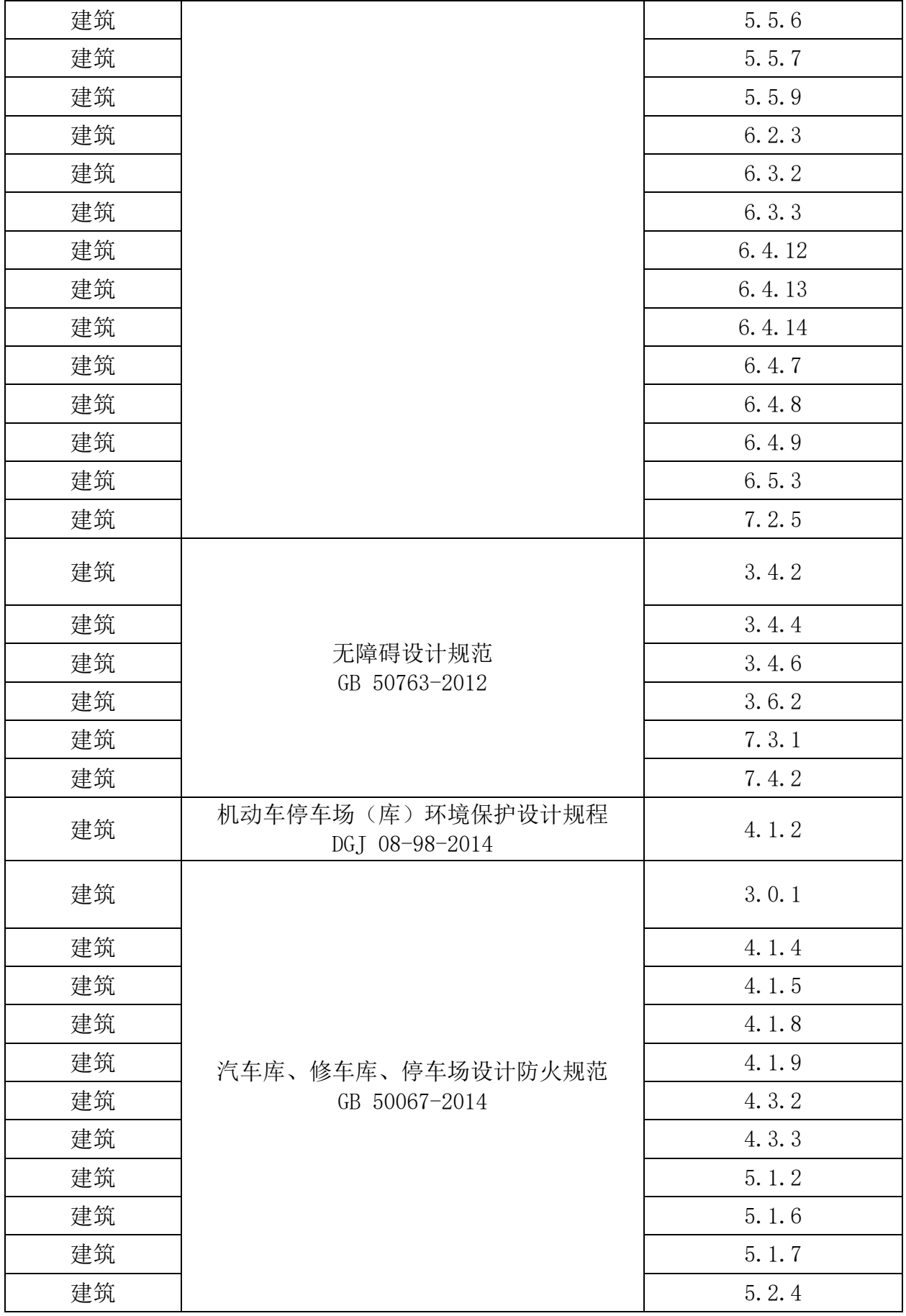

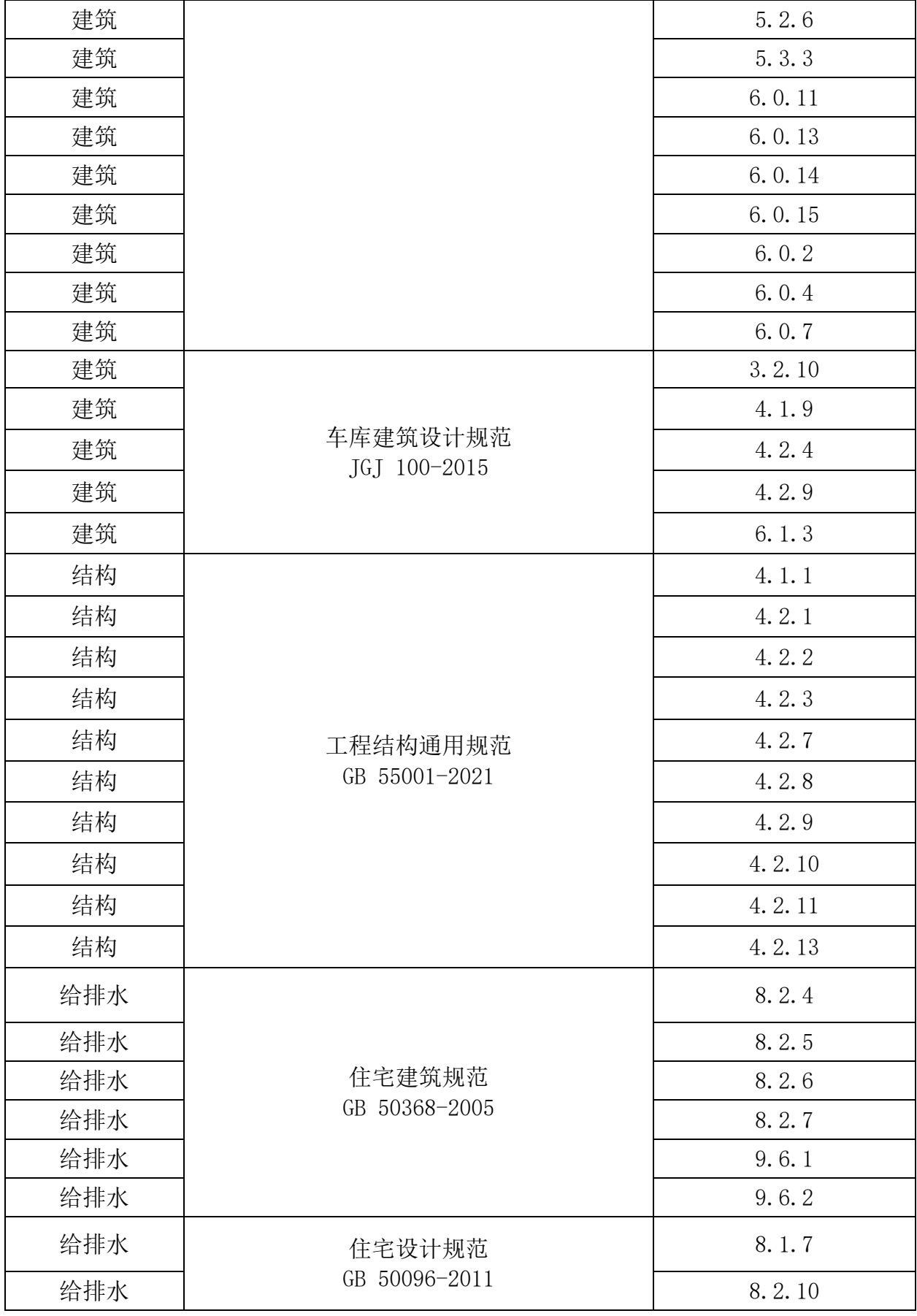

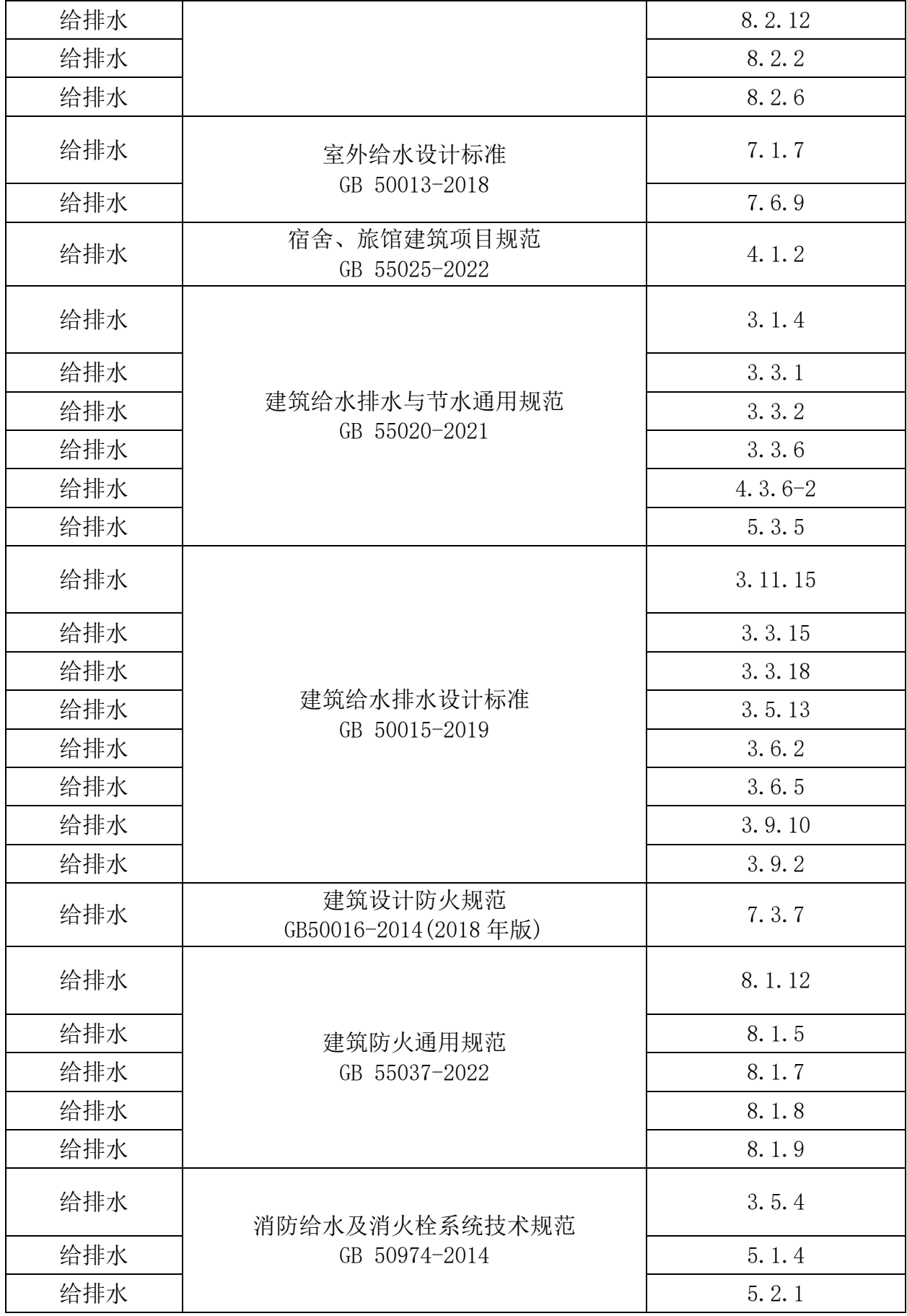

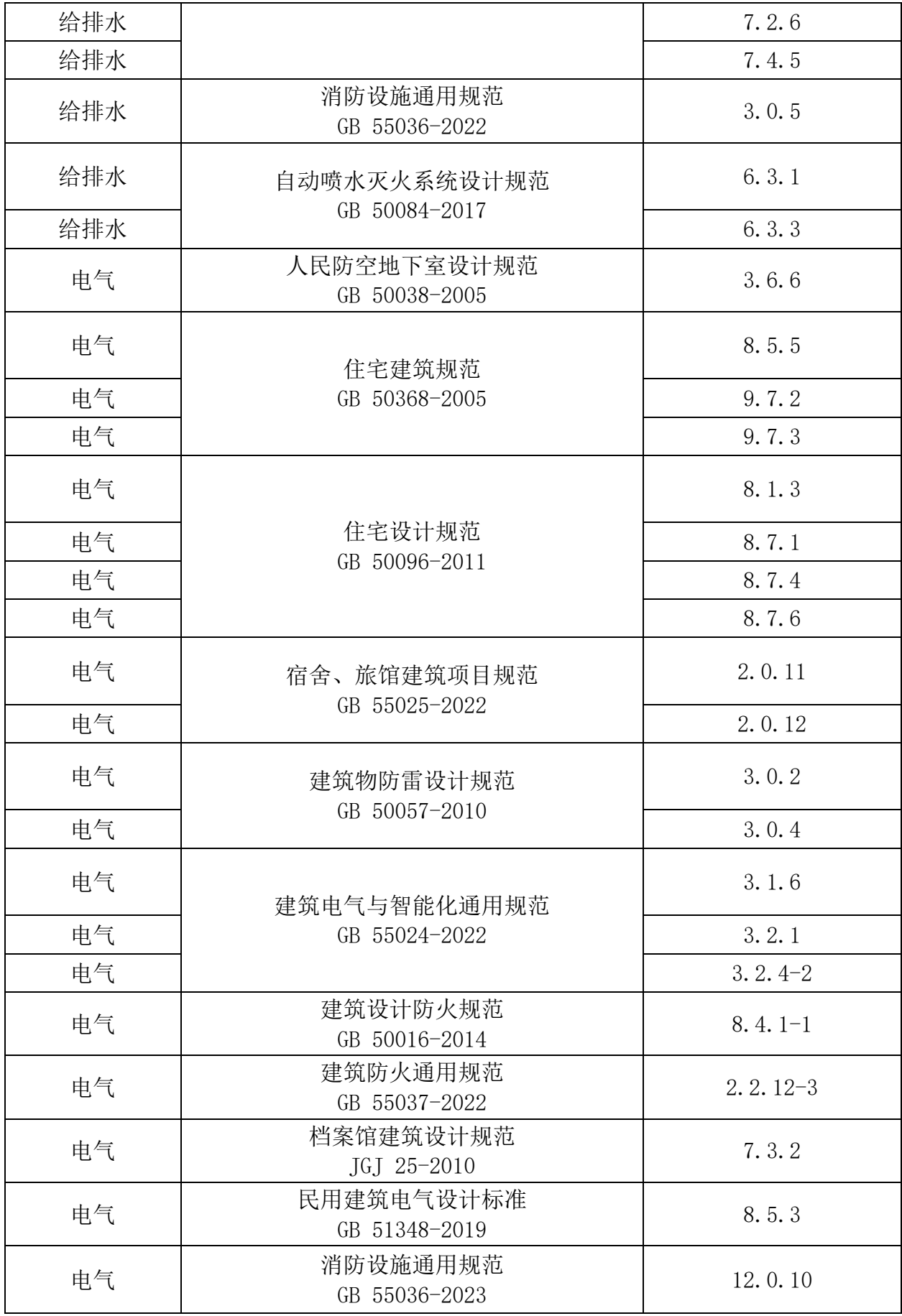

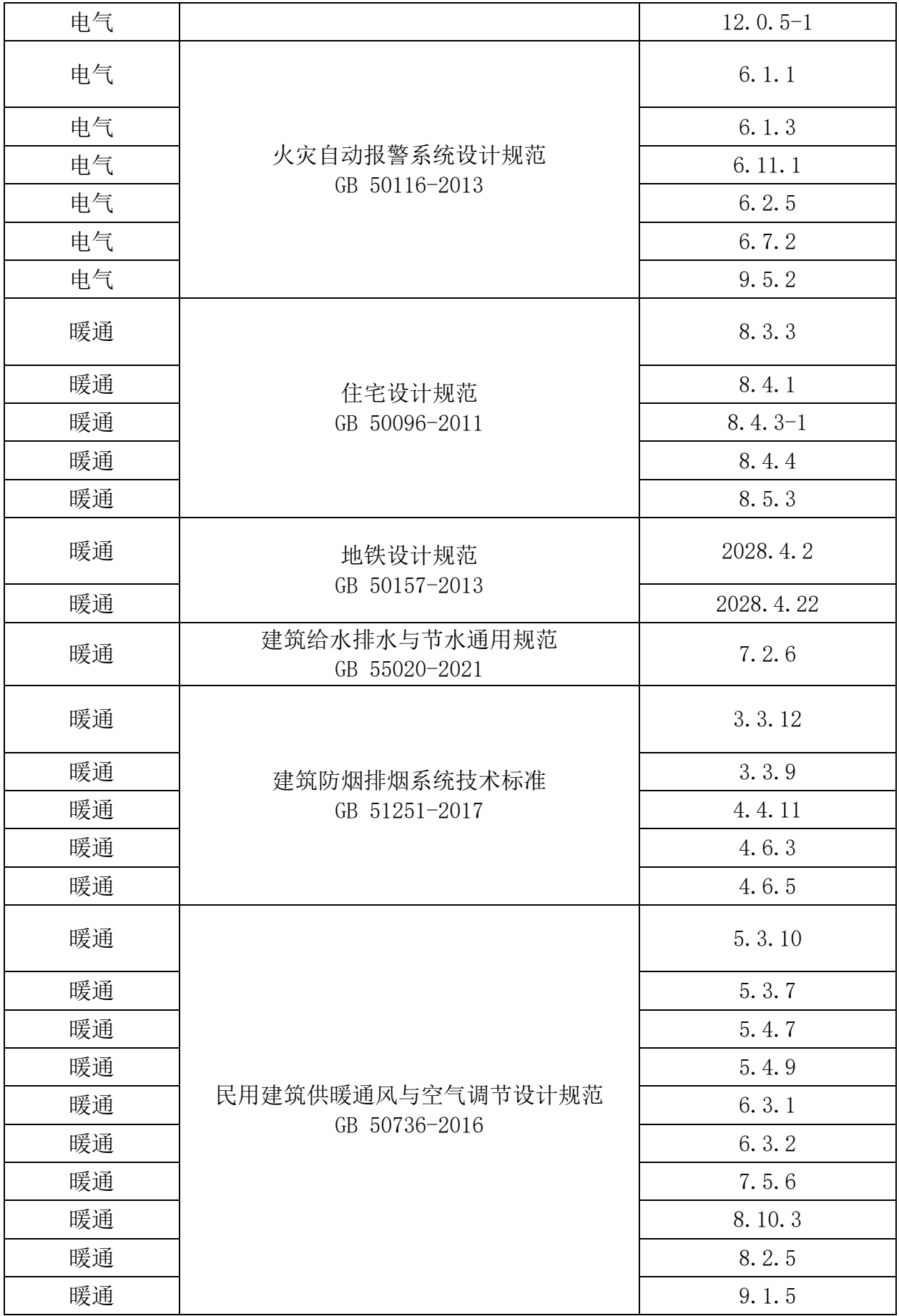

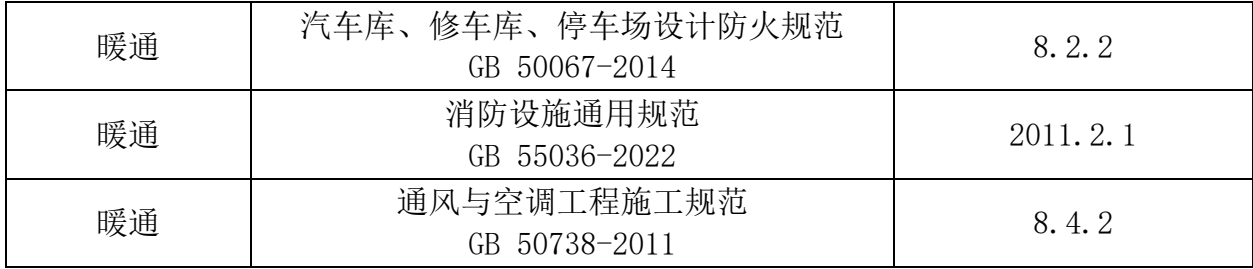

备注:

1.截止到发稿前,根据现行使用规范条文确立的审查范围。

2.系统会根据相关政策要求,在保证审查内容范围不变的情况下,动态调整条文内容, 以现行有效规范为准。